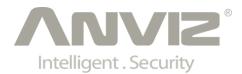

# OA1000 Pro Series User Manual

(V1.0)

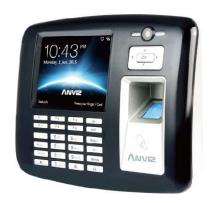

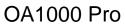

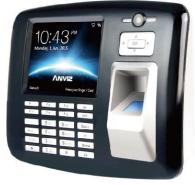

OA1000Mercury Pro

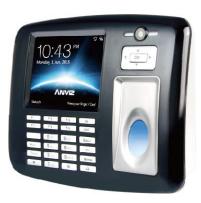

OA1000 URU Pro

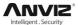

# **PREFACE**

#### Honorable customers:

Thank you for choosing products from Anviz Technology Co.,Ltd. Our products contain world cutting edge technologies like Fingerprint/Iris/card Recognition and other biometric recognitions, Surveillance, Computer Communication, as well as Microelectronics. With the combination of three technologies: Electronics, Optics, and Computer Communication; Anviz Technology Co.,Ltd. is fast becoming the first choice for standalone time & attendance products for enterprises with its strong functions and veracity. Please read the user manual carefully before installation. You will have a general understanding of product functions and basic knowledge of installation, debugging, maintenance, application and management to better use this product.

Our product adopts the latest fingerprint and RFID recognition technology. It will bring enterprises the unparalleled reliability and convenience. In which users will get many benefits from using our products.

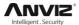

# **Software Operation Flowchart**

This software includes: Attendance parameter, Department settings, Administrator management, Device management, Leave class, Holiday List and Attendance report etc. Then how to use this system in a right way? It is far from enough to understand only the function of each module but to know the connections between them and the system operation flowchart. Thus, a correct report can be generated. Software operation flowchart can be described in brief as follows:

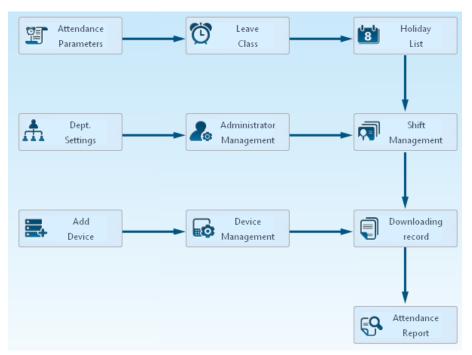

- When the software is run for the first time, please set parameters including department name, time attendance rule, statistic rule for early, late and overtime, leave class etc. When the setting is completed, it is usually not needed to be modified unless the management rules of this company changes.
- 2. Normally there are many departments in one company and all departments need to be entered manually unlike the directly import of Employee. Department setting should be completed before Employee maintenance.
- 3. When the software is used for the first time, please make an MS Excel file (\*.xls) for company
  - Employee in accordance with certain format. For the format, please refer to so that all Employee can be imported to the system at one time. Employee can be added, deleted, modified and transferred to new department during future use.
- 4. First add the proper scheduling (from on-duty time to off-duty time) according to the company rule and then set shifts.

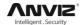

- 5. After the shift setting is completed, it will work until shift is allocated to Employee. Each Employee can only have one shift. Please note the starting date of the shift. After the allocation of the shift, the arranged working date and time can be seen clearly for each Employee.
- 6. Attendance records are stored in the time attendance unit. Please download the records from the unit before report calculation. In addition, staff information and fingerprint templates can be uploaded and downloaded between the unit and the computer.
- 7. There is always staff away for business, asking for leave and forgetting clock happening in a company. Once it occurs, please deal with it in time in the software to ensure the correctness of the statistic report.
- 8. After all the above mentioned operation is done, the calculation of report can be operated. The report can calculate the time attendance status of all Employees or a certain Employee from a certain department in a certain time period.

In [Attendance], first please select the begin and end date of the Employee, click 'Statistical Analysis' and the system will calculate automatically and check the validity of the records. (There are some invalid records during the use of the unit. For instance, if one Employee presses the finger twice during a very short time period, one of the records will be regarded as invalid.) If there is any error in the software calculation, admin can also modify manually to ensure the correctness of the result.

**Note:** From the above flowchart, we can see that if there is an error in calculation report for one staff, the possible reasons are as follows:

- Employee shift or temporary shift is incorrect.
- Exceptions such as Employee away for business/ask for leave/forgetting clock in/out is incorrect.
- Checking and calculation of transaction records is incorrect.

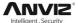

# **Contents**

| PREFACE |                                                                     | 1  |
|---------|---------------------------------------------------------------------|----|
| 1 In    | TRODUCTION                                                          | 6  |
| 1.1     | Multimedia Fingerprint Terminal Description                         | 6  |
| 1.2     | Features                                                            | 6  |
| 1.3     | Technical Parameters                                                | 6  |
| 2 OF    | PERATION GUIDE                                                      | 9  |
| 2.1     | Structure                                                           | 9  |
| 2.2     | Start                                                               | 9  |
| 2.3     | System Management                                                   | 9  |
| 2.4     | Illustration For Pressing Fingerprint                               | 27 |
| 3 Sc    | DETWARE INSTALLATION AND UNINSTALLATION                             | 38 |
| 3.1     | Operation Environment                                               | 38 |
| 3.2     | System Installation                                                 | 38 |
| 3.3     | Uninstall software                                                  | 40 |
| 4 Cc    | DMMUNICATION                                                        | 42 |
| 4.1     | T&A Machine Management                                              | 42 |
| 4.2     | U Disk Function                                                     | 48 |
| 4.3     | Record Management                                                   | 48 |
| 4.4     | User Management                                                     | 51 |
| 5 BA    | ACKGROUND MANAGEMENT                                                | 63 |
| 5.1     | Log In System                                                       | 63 |
| 5.2     | System settings                                                     | 65 |
| 5.3     | Attendance Management                                               | 81 |
| 5.4     | Data Management                                                     | 84 |
| 5.5     | Help                                                                | 90 |
| 5.6     | Software Upgrades                                                   | 90 |
| 5.7     | Feedback                                                            | 91 |
| 5.8     | About the Software                                                  | 92 |
| 5.9     | Help Documentation                                                  | 92 |
| 6 FA    | NQ                                                                  | 94 |
| 6.1     | My fingerprint has been enrolled but often failed in identification | 94 |
| 6.2     | T&A system can't be connected with PC                               | 94 |
| 6.3     | No records found even though staff have clocked in/out              | 94 |
| 6.4     | The user cannot identify                                            | 94 |
| 6.5     | Staffer can't pass although used the User ID+FP mode                | 95 |
| 6.6     | The unit beeps automatically when no one punches in/out             | 95 |
| 6.7     | Software connection failed                                          | 95 |
| 7 A     | PENDIX                                                              | 98 |
| 7.1     | Communication And Power Interface                                   | 98 |
| 7.2     | Access Wiring Diagram                                               | 98 |

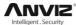

# Chapter1 Introduction

The main theme of this chapter is the feature of this T&A product, as well as the function introduction.

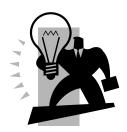

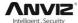

### 1 Introduction

# 1.1 Multimedia Fingerprint Terminal Description

The OA1000 Pro Series multimedia fingerprint identification terminal was using the latest hardware architecture, fingerprint recognition algorithm with a new, superior variety of difficult fingerprint can identify, resolve long-standing use of fingerprint identification in the field limitations issue. Multi-identification methods (Fingerprint, card and password authentication) can meet different customer needs.

OA1000 Pro Series standard 3.5-inch Industrial TFT LCD, equipped with highly efficient dual-core 1GHz processor, making data storage more quickly, you can finish the comparison in less than 0.5s. Linux operating system, a more intuitive interface display; Safety requirements apply to higher government agencies and enterprises.

#### 1.2 Features

- Standard 3.5-inch Industrial TFT LCD
- Dual-core 1GHz processor, Linux operating system
- Optical fingerprint scanner, wear-resistant, against spoiling long life. Compatible with 'Lumidigm' and 'digitalPersona' fingerprint scanner
- Multi-identification: Fingerprint, Card, ID + fingerprint, ID + Password, Card + fingerprint and Card + Password
- Support Low-frequency card : EM Card and other compatible card(125kHz)
   High-frequency card: Mifare, HID iClass, such as compliance with ISO14443 protocol card
- Customers can customize a variety of voice and attendance status, support employee photo, message and multimedia video
- Standard 1.3 million pixel camera, get a photo to prevent the alternative attendance
- Support TCP/IP, RS232, RS485, USB Host. Optional Wifi, 3G
- Can be connected with the SC011 access controller system to achieve split security
- Support real-time record downloading, online monitoring, remote server access control or high-end features such as Time Attendance
- Registration capacity: 10000 Fingerprints and 200000 Records

#### 1.3 Technical Parameters

| Item                                    | Description                 |
|-----------------------------------------|-----------------------------|
| Comparison Time                         | <0.5 sec                    |
| Recognition Mode                        | Fingerprint, Password, Card |
| The area for the fingerprint collection | 22mm*18mm                   |
| Image Resolution                        | 500DPI                      |
| FRR                                     | 0.001%                      |
| FAR                                     | 0.00001%                    |

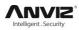

|                       | RS232, RS485, USB HOST, TCP/IP, 2 Relays, |  |
|-----------------------|-------------------------------------------|--|
| Standard Interface    | Wiegand Input and Output, Door Bell,      |  |
|                       | WIFI(Optional), 3G(Optional)              |  |
| Dynamic Power         | <280mA                                    |  |
| Static Power          | <220mA                                    |  |
| ESD Protect           | >15000V                                   |  |
| Power                 | DC12V/1A                                  |  |
| Operating             | -20°C-50°C / 0%-90%                       |  |
| Temperature/ Humidity | -20 0-30 0 7 0%-90%                       |  |
| Material              | ABS Engineering Plastics                  |  |
| Size                  | 180(W)×137(H) ×40(D)mm                    |  |
| Color                 | Black (Customizable)                      |  |

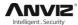

# **Chapter2** Operation Guide

This section explains terminal appearance, and operation. (Including how to add and remove users and how to set system parameters, etc.)

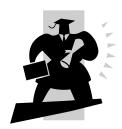

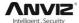

# 2 Operation Guide

#### 2.1 Structure

OA1000 Pro fingerprint terminal's structure:

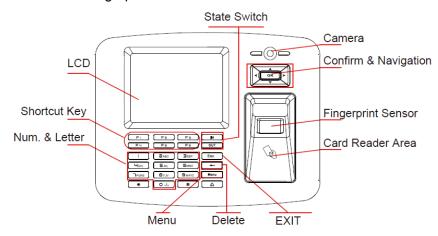

#### 2.2 Start

Plug in the power supply and wait for the OA1000 Pro boot up. Shown as follows:

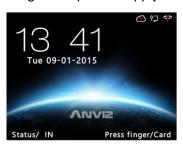

Under main interface, attendance is now operable and you can enter into the system manage menu as administrator.

# 2.3 System Management

In the main interface, press [Menu] keypad then input '0' as ID and "12345" as password to logo in the [Main] Menu:

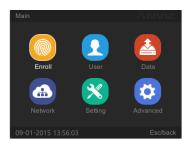

\*0/12345 is the default Admin ID and password. You can change to your own the password or set other users as Admin later.

In [Main] Menu, press [▲], [▼], [◄] and [▶] key select [Enroll], [User], [Data], [Network],

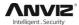

[Setting] and [Advanced] options to operate the device. (Press number keypad can quickly into the menu. For example, in [Main] Menu press '2' keypad can quickly into the [User] Menu.)

#### 2.3.1 Enroll Fingerprint

In [Main] Menu, select [Enroll] option and press [OK] key to enter 'Enroll' interface:

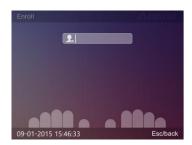

Enter user's ID and press [OK] key.

1. If the user ID not exists, the system will eject the dialog box 'Search no such ID. Add it or not?':

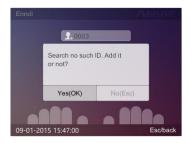

Press [OK] key, the system will enter into add user's information interface:

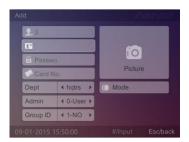

**Notice:** When you edit name or WiFi password ,you may need to input characters. Here are the steps to input characters :

- 1) Using the up and down arrow key to move the cursor to the field.
- 2) Pressing '#' key on the keypad, a character input window 'Aa' will be displayed on the bottom of the screen. Then press the number/letter key. A second window will appear and you can select the letter by number Key.
- 3) Press 'F2' key on the keypad, the character input window will toggled between 'Aa', '123', ',.!?', '∰'. You can select the window to input the letter, number or special symbols.

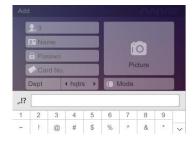

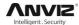

2. If the user ID exists, please select fingerprint on the picture which you want to register (The flashing finger which you have chosen) and press [OK] key. The interface shows "Press Finger":

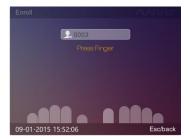

Put the fingerprint on the FP sensor to register. (Scan the same finger twice to enroll the fingerprint. After registering first, the system will prompt 'Press Finger Again':

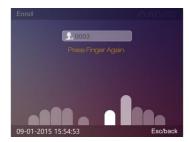

such as the second image, press [Esc] key to save and return.

**Notice:** One user can register 10 fingerprints, each fingerprint needs scan twice on the sensor.

#### 2.3.2 User Management

User management including add, modify, delete, search operation for user.

In [Main] Menu, press [◀] and [▶] key to select [User] option and press [OK] key to enter [User] interface:

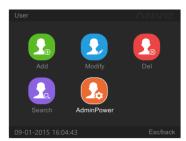

#### 2.3.2.1 Add User

In [User] menu, select [Add] option and press [OK] key to enter [Add] interface:

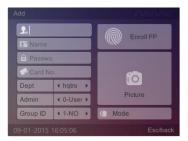

Edit the user information, input [ID], [Name], [Password] and Swiping the ID card to register user card. Settings the administrator limits, department, Group ID and the identify mode, then

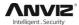

press [Esc] key to save user information.

[Enroll FP]: Enter to register user fingerprints;

[Mode]: Enter to [Identify Mode] setting interface:

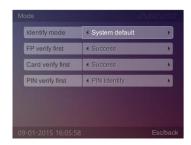

[Identify mode] has [System default] and [Set by user]:

| [System default] | Default matching method could set in [Advanced] - [Mode] |
|------------------|----------------------------------------------------------|
| [Set by user]    | Set identify mode all by yourself                        |

[FP verify first]: The response of the device when user first use registered fingerprint comparison on the device. There are four modes:

- 1) [FP + Success]: This mode means directly pass after FP identified
- 2) [FP + Fail]: This mode means can't pass after FP identified
- [FP + PIN Identify]: This mode means need input password after FP identified
- 4) [FP + Identify]: This mode means need swipe card after FP identified

[Card verify first]: The response of the device when user first swipe registered card comparison one the device. There are six modes:

- 1) [Card + Success]: This mode means directly pass after swiping card
- 2) [Card + Fail]: This mode means can't pass after swiping card
- 3) [Card + PIN Identify]: This mode means need input password after swiping card
- 4) [Card +FP identify (1:1)]: This mode means need press user registered finger after swiping card
- 5) [Card + FP + PIN Identify]: This mode means need press user registered finger and input password after swiping card
- 6) [Card + FP or PIN Identify]: This mode means need press user registered finger or input password after swiping card

[PIN verify first]: The response of the device when user first input ID comparison on the device. There are six modes:

- 1) [ID + Success]: This mode means directly pass after input ID
- 2) [ID + Fail]: This mode means can't pass after input ID
- [ID + PIN Identify]: This mode means need input password after input ID
- 4) [ID + FP identify (1:1)]: This mode means need press user registered finger after input ID
- 5) [ID + FP + PIN Identify]: This mode means need press user registered finger and input password after input ID
- 6) [ID + FP or PIN Identify]: This mode means need press user registered finger or input password after input ID

After setting OK press [Esc] key to save and return to the previous screen, according to the setting identify mode comparison on the device.

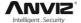

#### 2.3.2.2 Modify User

In [User] menu, press [▶] key to select [Modify] option and press [OK] key to enter [Modify] interface:

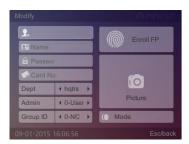

Enter the ID and press [OK] key to confirm, the user information display automatically then could modify the user information. After finished, press [Esc] key to save the modification for user.

#### 2.3.2.3 Delete User

In [User] menu, press [▶] key to select [Del] option and press [OK] key to enter [Del] interface:

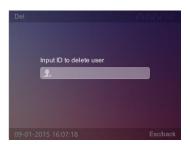

Input ID and press [OK] key to confirm, the system prompts 'Delete User and FP OK!'. Press [OK] key to confirm delete, press [Esc] key to cancel.

#### 2.3.2.4 Search User

In [User] menu, press [▶] key to select [Search] option and press [OK] key to enter [Search] interface:

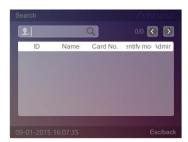

Set the user's information, such as: input [ID] then press [OK] button to query qualified users. If you press [OK] button directly, interface can show all records, press [▼] key to select user you want to search. Press [OK] button will show this user's information.

#### 2.3.2.5 Device administrator permissions

In [User] menu, press [▶] key to select [AdminPower] option and press [OK] key to enter [AdminPower] interface:

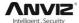

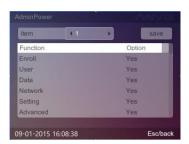

Press [▶] key to select item ID of Admin you want to change, then press [▼] and [▶] key to change the menus operation permission('Option' is 'Yes' or 'No'). Press [OK] key to save Admin's device permissions after setting OK.

#### 2.3.3 Data

[Data] contains [Record], [Import], [Export], [Backup DB] [Restore DB] options.

In [Main] menu, press [▶] key to select [Data] option and press [OK] key to enter [Data] interface:

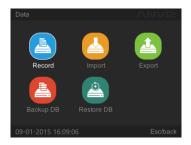

#### 2.3.3.1 Record Search

Query the user's attendance records according the setting conditions.

In [Data] menu to select [Record] option and press [OK] key to enter [Record] interface:

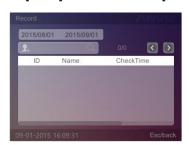

Set the search conditions, such as: input [ID], set [Start/End time]. The attendance time will be shown.

#### 2.3.3.2 Import

Upload the user data into the device.

In [Data] menu to select [Import] option and press [OK] key to enter [Import] interface:

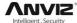

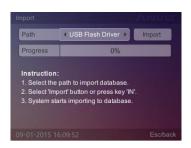

Select the source file directory, press [▼] key to select [Import] button and press [OK] key or press [IN] key directly, the system will prompt 'Will you import all staffs' information?'

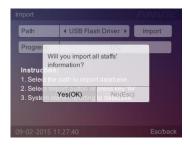

Press [OK] key to confirm import the user information. Press [Esc] key to exit. After import is completed, the system prompts 'Import successfully'.

**Note:** Please create a folder and name as the device ID (For example: 00000001). This folder could store in USB flash driver or SD card. Then add an additional name beginning with BAK with a suffix of the file that is fixed. Such as:

User data Information file: BAK.YG5; Fingerprint file: BAK.ZW

# 2.3.3.3 Export

[Export] include employee information export and attendance record export.

In [Data] menu, press [▶] key to select [Export] option and press [OK] key to enter [Export] interface:

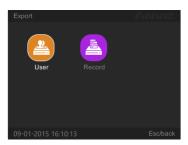

#### 2.3.3.3.1 Export User

This operation could backup the employee information, fingerprint and records information into USB flash driver.

In [Export] menu, select [User] option and press [OK] key to enter [User] interface:

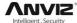

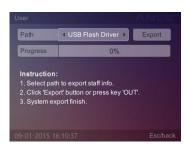

Select the path to export user information, press [▼] key to select [Export] button and press [OK] key or press [OUT] key directly, the system will prompt 'Will you export all staffs' information?'

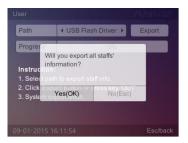

Press [OK] key to confirm the user fingerprint information export. After export is completed, the progress of 100%, the system prompts 'Export successfully'.

The USB flash driver main directory will generate one folder named as Device ID (For example: 00000001). In the Device ID folder has the user information and fingerprints file:

User data file name: BAK.YG5Fingerprint file name: BAK.ZW

#### 2.3.3.3.2 Export Record

This operation could store the employee attendance information in USB flash driver. In [Export] menu, to select [Record] option and press [OK] key to enter [Record] interface:

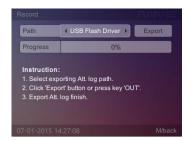

Select the path of export attendance information, then select [Export] button and press [OK] key or press [OUT] key directly, the system will prompt 'Download all the records?':

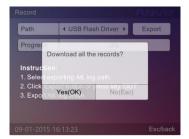

Press [OK] key to confirm download all the records. Press [Esc] key to cancel the download.

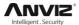

Attendance record export is completed, the system prompts 'Export Att.log finish'.

The USB flash driver will be automatically generated a folder named as Device ID (For example: 00000001). In the folder stored the attendance records 'BAK.KQ'.

#### 2.3.3.4 Backup DB

Backup the system database.

In [Data] menu, press [▶] key to select [Backup DB] option and press [OK] key to enter [Backup DB] interface:

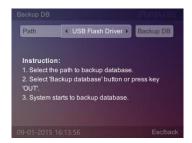

Select path to save the database, then select [Backup DB] button and press [OK] key or press [OUT] key directly to backup the database. After backup the system will prompt: "Backup DB completed!".

Press [OK] key to confirm, then the USB flash driver or SD card will generate a folder named as Device ID (For example:1), which has two files: 'FP' and 'OA1000'.

#### 2.3.3.5 Restore DB

First make sure the database file stored in the directory and folder named as Device ID (For example:1).

In [Data] menu, press [▶] key to select [Restore DB] option and press [OK] key to enter [Restore DB] interface:

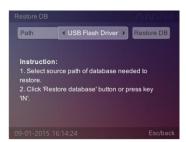

Select the database files, select [Restore DB] button and press [OK] key or press [IN] key directly to restart system.

#### 2.3.4 Network Setting

[Network] contains [Comm Mode], [Internet], [Ethernet], [WIFI], [3G] options ([WIFI] and [3G] are optional function). In [Main] menu, press [▶] key to select [Network] option and press [OK] key to enter [Network] interface:

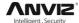

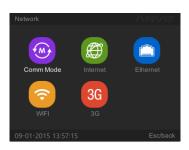

Include types of communication settings of the communications, real-time monitoring, access to IP, the network interface type setting and parameters of the machine's network settings. Settings steps as: [Comm mode]  $\rightarrow$  [Internet]  $\rightarrow$  [Ethernet] or [WIFI].

#### 2.3.4.1 Comm Mode

This operation could set network communication mode. In [Network] menu, select [Comm Mode] option and press [OK] key to enter [Comm Mode] interface:

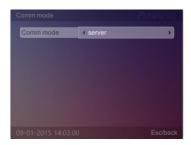

[Comm Mode]: There are four types: server, client, RS232, RS485

[Server IP]: To communicate with the attendance of the computer IP address.

**Note:** Attendance set a variety of communications. See Chapter V of the communication connection settings.

#### 2.3.4.2 Internet

This operation could set WAN mode and DNS. In [Network] menu, select [Internet] option and press [OK] key to enter [Internet] interface:

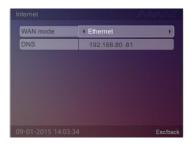

[WAN mode]: There are two types:

| Ethernet | Connect the computer and attendance device with NET cable for communication |
|----------|-----------------------------------------------------------------------------|
| WIFI     | Connect the device with wireless network for communication                  |

Then set [DNS].

#### 2.3.4.3 Ethernet

This operation could set Ethernet parameter according to local area network. In [Network] menu, select [Ethernet] option and press [OK] key to enter [Ethernet] interface:

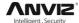

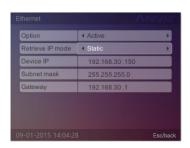

When we use WIFI network mode, 'Option' you can choose 'Inactive'.

[Retrieve IP mode]: There are two modes:

| Static | User set a fixed IP address for the time attendance devices.                      |
|--------|-----------------------------------------------------------------------------------|
| DHCP   | Net card get the IP address from router automatically, user needn't set it again; |

[Device IP]: The device's IP address.

[Subnet Mask]: According to the actual network environment settings subnet mask.

[Gateway]: Attendance required for connection to the Internet gateway IP.

Set the type of communication system and related parameters, press [Esc] key to save and return to the previous menu.

#### 2.3.4.4 WIFI

This operation could set WIFI options. In [Network] menu, select [WIFI] option and press [OK] key to enter [WIFI] interface:

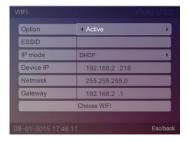

The setting type of Static IP mode is the same as Ethernet. The way of quickly search and set WIFI please read Quick Guide.

#### 2.3.5 Device Setting

Set the whole system, there are [Device], [Time], [Display], [Basic Information], [Update], and [Test].

In [Main] menu, press [▶] key to select [Setting] option and press [OK] key to enter [Setting] interface:

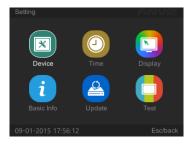

#### 2.3.5.1 Device

This function can set the system's [Volume], [Device ID], [Admin PIN Code], [Web switch],

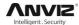

[Web port] and [Factory Reset].

In [Setting] menu, press [▶] key to select [Device] option and press [OK] key to enter [Device] interface:

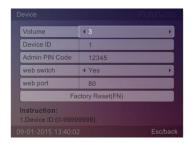

[Volume]: The volume of the machine, the default volume is 4.

[Device ID]: Device ID range is 0-999999999. The default device id is "1" (Device ID use to communication with software, need input unique device ID when you add a terminal in the management software.)

[Admin PIN Code]: Password for the administrator to enter management mode, the default is "12345".

[Web switch]: Enable/Disable Web Server function.

[Web port]: Setting the Web Server port.

[Factory Reset (F1)]: Bring the system back to factory settings(Pay attention: All data will be fully cleared. We'd better backup the data before initialization).

After setting press [Esc] key to exit and automatically save the settings.

#### 2.3.5.2 Time & DST Setting

Time setting is mainly used to set the date and time of the device.

In [Setting] menu, select [Time] option and press [OK] key to enter [Time] interface.

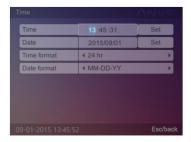

Adjust the time and date, select [Set] button and press the [OK] button to confirm the settings take effect.

In [Setting] menu, press [▶] key to select [DST] option and press [OK] key to enter 'Day-light Saving Time' interface.

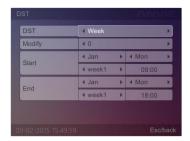

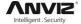

#### 2.3.5.3 **Display**

Set system [language], [Storage Picture], [Power saving], [Standby(min)].

In [Setting] menu, press [▶] key to select [Display] option and press [OK] key to enter [Display] interface.

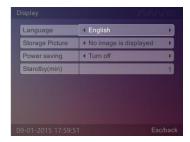

[Language]: The system shows the type of language

[Storage Picture]: Enable/Disable display picture which enroll or take photo when attendance.

[Power saving]: Enable/Disable screen saver or close screen

[Standby(min)]:The waiting time for enable the screen saver

Modify the parameter values, is completed by [Esc] key to save and return to the previous menu.

#### 2.3.5.4 Basic Info

To view basic information about the system, modify the company name.

In [Setting] menu, press [▶] key to select [Basic Info] option and press [OK] key to enter [Basic Info] interface:

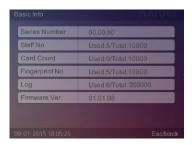

[Series Number]: The unique identifier of the machine cannot be modified

[Staff No]: Displays the registered number of employees and total number of employees capacity

[Card Count]: Displays the number of registered cards and the total number of cards capacity [Fingerprint No]: Displays the number of registered fingerprints and the total number of fingerprints capacity

[Log]: Displays the number of attendance records and the total number of records can be stored

[Firmware Ver.]: Record the firmware upgrade information

We can press [Esc] key to return a higher level interface.

#### 2.3.5.5 Update

To update the firmware of device by USB flash driver.

In [Setting] menu, press [▶] key to select [Update] option and press [OK] key to enter [Update] interface:

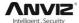

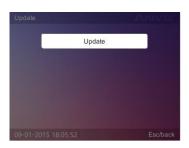

Insert USB flash driver which has firmware file, then press [OK] key to update, we can press [Esc] key to return a higher level interface.

#### 2.3.5.6 Test

Test keypad, screen and voice for terminal. In [Setting] select [Test] and press [OK] enter [Test] interface.

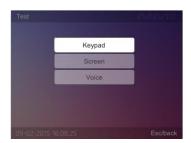

Through [▲], [▼] key to choice the test option, press [OK] to test.

## 2.3.6 Advanced Setting

Advanced settings include [T&A], [Application], [Mode], [FN] and [Auto FN].

In [Main] menu, press [▶] key to select [Advanced] option and press [OK] key to enter [Advanced] interface:

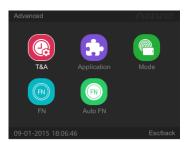

#### 2.3.6.1 T&A

In [Advanced] menu, select [T&A] option and press [OK] key to enter [T&A] interface:

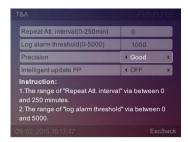

[Repeat Att. interval (0-250m)]: The same user time interval between the two time attendance, default 0 (no interval). The setting range is 0-250 minutes.

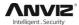

[Log alarm threshold (0-5000)]: When the remaining space reaches the set attendance records threshold, time and attendance alarms users need clear records, the range is:0-5000.

[Precision]: There are three types of fingerprint quality: [Basic], [Good] and [Excellent], the default for the [Good]; the higher accuracy of the fingerprint requirement is also higher.

[Intelligent update FP]: Update the fingerprint template with low score.

After setting press [Esc] key to save and return to the previous menu.

#### 2.3.6.2 Application

In [Advanced] menu, select [Application] option and press [OK] key to enter [Application] interface:

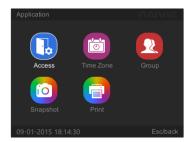

#### 2.3.6.2.1 Access

In [Advanced] press [▶] key to select [Application] option, then select [Access] and press [OK] key to enter [Access] interface to control the access:

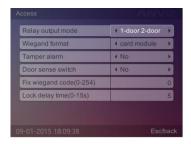

[Relay output mode]: There are 4 modes.

**1-door 2-door:** means both two relays control the lock

1-door 2-ring: means relay1 controls the lock, relay2 controls ring

1-door 2-alarm: means relay1 controls the lock, relay2 controls tamper alarm

None: means disable both two relays

[Wiegand format]: There are four modes: Wiegand 26 mode, Anviz Wiegand, Fix Facility Code, and card module. Default is Wiegand 26.

[Tamper alarm]: Select "Yes" tamper detection settings, select "No" does not detect.

[Door sense switch]: Select "Yes" Magnetic detection settings, select "No" does not detect.

[Fix wiegand code(0-254)]: If the same fingerprint ID number uploaded to two different machines, compared with the output of the Wiegand number after passing. If these two machines set to the same area code, then the output of the Wiegand number will be the same. [Lock delay time (0-15s)]: After the attendance, relay delay acting time, delay in the range 0-15 seconds.

After setting finished, press [Esc] key to save and return to the previous menu.

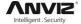

#### 2.3.6.2.2 Time Zone

In [Advanced] press [▶] key to select [Application] option, then select [Time Zone] and press [OK] key to enter [Time Zone] interface:

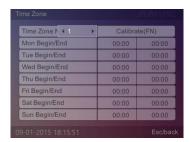

Press [▶] key to select time zone period number (1-32), set the time zone corresponding begin/end time, Press [F1] or [Esc] key to save the settings, and take the setting effect. View the settled time zone period, just fill in time code box, enter the number, the period of time zone will automatically displayed.

#### 2.3.6.2.3 Group

In [Advanced] press [▶] key to select [Application] option, then select [Group] and press [OK] key to enter [Group] interface:

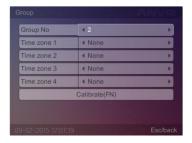

Select the group number, then the time zone of the group corresponding, such as the group 2 include the timezone is 1, after completion click [Calibrate(Fn)] or [F1] key to make the settings take effect.

#### 2.3.6.2.4 Snapshot

In [Advanced] press [▶] key to select [Application] option, then select [Snapshot] and press [OK] key to enter [Snapshot] interface:

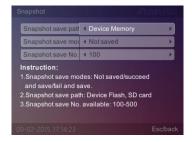

[Snapshot save path] in two ways:

| • '        | 1 2 7                                                                         |
|------------|-------------------------------------------------------------------------------|
| Device     | The pictures are saved to the system Flash;                                   |
| Memory     |                                                                               |
| Floob Diek | The pictures are saved to the SD card, automatically generated "ICON" and the |
| Flash Disk | "SNAP" folders.                                                               |

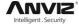

[Snapshot save mode]: There are three modes:

| Not saved      | Does not save the photo, the default state;                                     |
|----------------|---------------------------------------------------------------------------------|
| Accpeted and   | After user identification passed terminal to take pictures and save the photos. |
| save           | You can search these photos by software.                                        |
| Danis and ansa | User identification failed to take pictures and save the photos. You can search |
| Deny and save  | these photos by software.                                                       |

[Snapshot save No.]:The max number of photos are 500 sheets, the default is 100. After setting press [ESC] key to save and return to the previous menu.

#### 2.3.6.2.5 Print

In [Advanced] press [▶] key to select [Application] option, then press [▶] key to select [Print] and press [OK] key to enter [Print] interface:

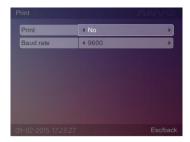

Enable/Disable print function and Baud rate for communication with printer, press "Esc" to save and exit.

#### 2.3.6.3 Mode

This function sets up system default identification method.

In [Advanced] menu, press [▶] key to select [Mode] option and press [OK] key to enter [Mode] interface:

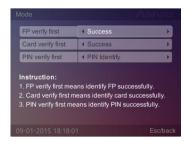

[FP verify first]: The response of the device when user first use registered fingerprint comparison on the device. There are four modes:

- 1) [FP + Success]: This mode means directly pass after FP identified
- 2) [FP + Fail]: This mode means can't pass after FP identified
- 3) [FP + PIN Identify]: This mode means need input password after FP identified
- 4) [FP + Identify]: This mode means need swipe card after FP identified

[Card verify first]: The response of the device when user first swipe registered card comparison one the device. There are six modes:

- 1) [Card + Success]: This mode means directly pass after swiping card
- 2) [Card + Fail]: This mode means can't pass after swiping card

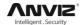

- 3) [Card + PIN Identify]: This mode means need input password after swiping card
- 4) [Card +FP identify (1:1)]: This mode means need press user registered finger after swiping card
- 5) [Card + FP + PIN Identify]: This mode means need press user registered finger and input password after swiping card
- 6) [Card + FP or PIN Identify]: This mode means need press user registered finger or input password after swiping card

[PIN verify first]: The response of the device when user first input ID comparison on the device. There are six modes:

- 1) [ID + Success]: This mode means directly pass after input ID
- 2) [ID + Fail]: This mode means can't pass after input ID
- 3) [ID + PIN Identify]: This mode means need input password after input ID
- 4) [ID + FP identify (1:1)]: This mode means need press user registered finger after input ID
- 5) [ID + FP + PIN Identify]: This mode means need press user registered finger and input password after input ID
- 6) [ID + FP or PIN Identify]: This mode means need press user registered finger or input password after input ID

After setting press [M] key to save and return to the previous menu.

#### 2.3.6.4 FN

On the [F1-F6], [OUT], [IN] 8 function keys representing the meaning set.

For example: [F1] key is defined as [OUT], when the user time attendance and press [F1] key, left bottom of the screen will appear [OUT] state.

In [Advanced] menu, press [▶] key to select [FN] option and press [OK] key to enter [FN] interface:

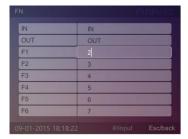

In the boot screen, press [F1-F6] key to switch to a different attendance status. Users can accord their own identify mode to attendance. Set the function keys, after that and press [Esc] key to save the settings and return to the previous menu.

# 2.3.6.5 Time Attendance Status Switchover automatically

For example: From Monday to Friday the "IN" status for attendance start at 9:00 and end at 12:00. When start at 9:00 on Monday. The attendance status "IN" will automaticly switchover on the main interface.

In [Advanced] select [Auto Fn] option and press [OK] enter [Auto Fn] interface:

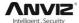

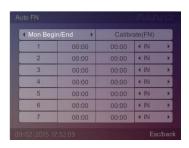

After setting press [Esc] key to save and return to the previous menu.

#### 2.4 Webserver Software Instruction

Please ensure "Device IP" address is in the same LAN as client-end PC before you run the software.

Please enter the IP address of device from IE, for example, the terminal IP is 192.168.30.150, please input 'Http:// 192.168.30.150' and click Enter, then login Client-end software by User name and Password (**User name: admin, default password:12345**, you must change administrator password after enrolling webserver). **Pay attention: The name of 'admin' can't change to any other name.** 

Webserver support for running in multi-platform such as 'Windows' 'Linux' 'IOS' 'Andriod' and multi-browser such as 'IE' 'Opera' 'Google' 'Safari' '' 'Firefox'.

#### 2.4.1 Home Page

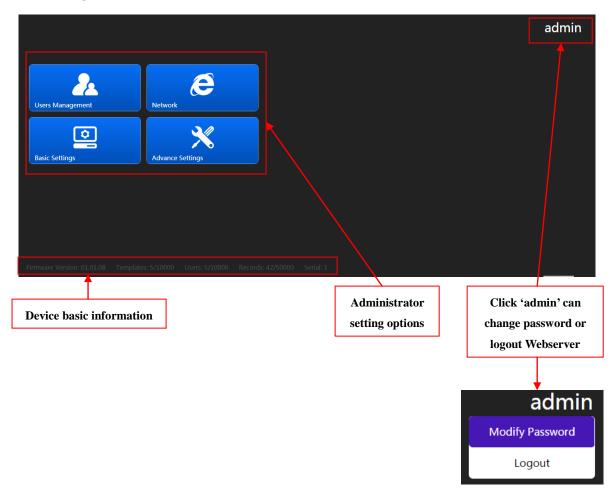

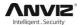

#### 2.4.2 User Management

Browse, add, Edit, delete user. 'User List' shows all user's basic information such as ID, Name, Card ID, administrator can change/delete them and password/identify mode:

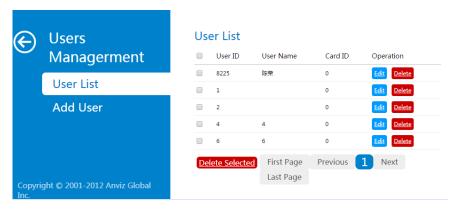

'Add User' option can create new user, you must input 'User ID' and 'User Name':

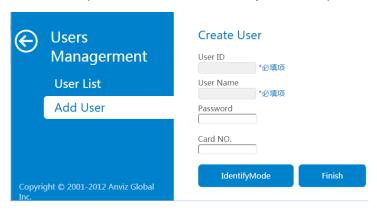

#### 2.4.3 Network Settings

Step1: Set 'Internet' option, select WAN mode as 'Ethernet' or 'WIFI', then input DNS.

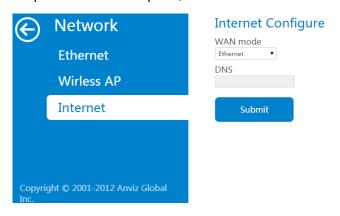

Step2: According WAN mode to set Ethernet or WIFI parameters.

#### 2.4.4 Basic Settings

Set device ID, volume, display, identify mode, comparison precision, time attendance parameters, time, attendance status, attendance status automatically change time, print function.

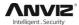

1) Device basic information can be shown after click 'SystemInfo':

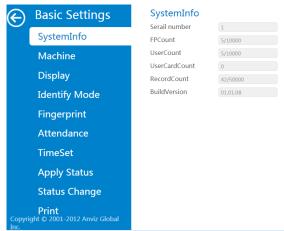

2) Device ID and Volume can be set in [Device]:

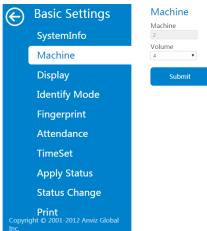

3) Device display parameters can be set in [Display] as below:

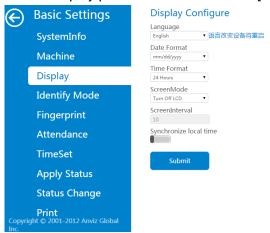

4) Fingerprint, Card, ID + fingerprint, ID + Password, Card + fingerprint, Card + Password multi-identify modes are set in [Identify Mode], you can set any one according to users.

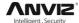

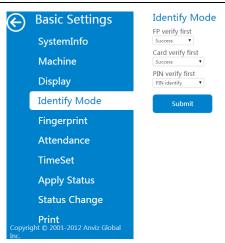

5) Fingerprint compare precision has three options: Basic, Good, Excellent. The higher accuracy of the fingerprint requirement is also higher. In device, this option exists [Advanced] menu: [T&A].

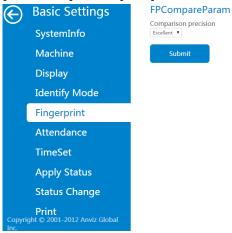

6) The same user time interval between the two time attendance and records reach the set attendance records threshold are set in [Attendance].

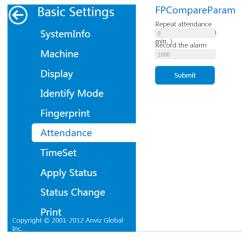

7) Time and Date of the device are set in [TimeSet] menu.

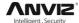

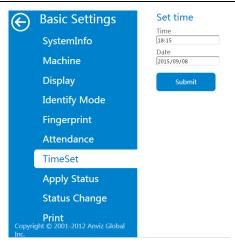

8) F1-F6 keypad custom attendance status can be set in [Apply Status],

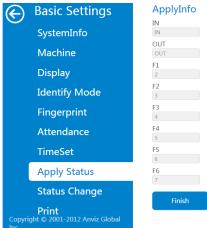

9) Time attendance status can be changed in [Status Change] as below:

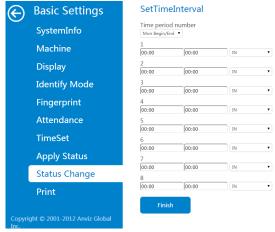

10) OA1000 Pro can connect with ticket printer, baud rate can be set in [Print].

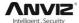

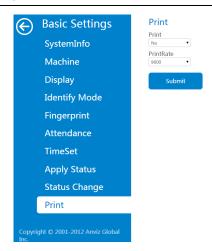

#### 2.4.5 Advance Settings

Records query, upgrade firmware, initialize device, restart device, take photos settings, access settings, time zone and Group can be set in [Advance Settings].

How to search records?
 Input 'User ID', choose Start and End time you want to search.

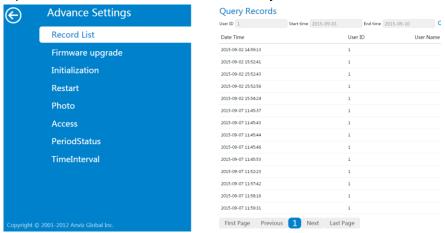

2) Update device firmware to select file path.

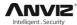

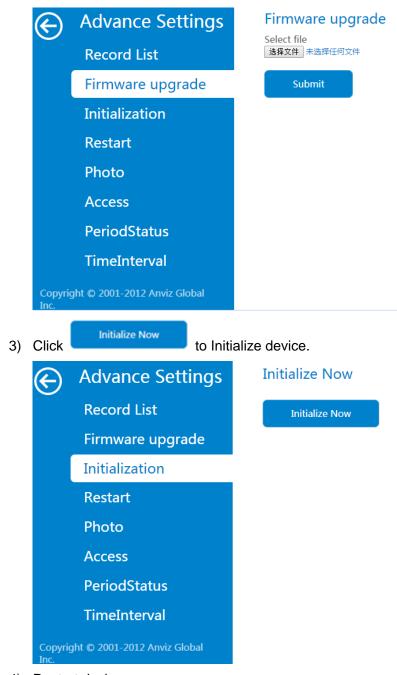

4) Restart device.

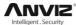

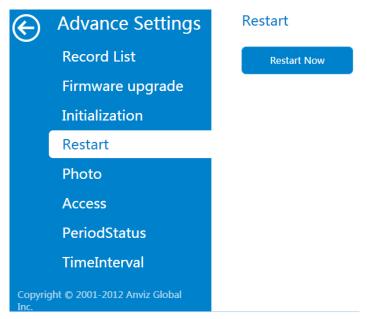

5) Path of saving photos, save mode, quantity of saving photos can be set in [Photo].

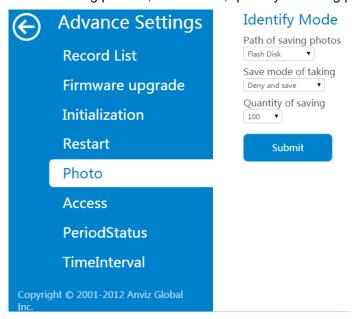

6) Relay for ring parameters can be set in [Access].

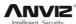

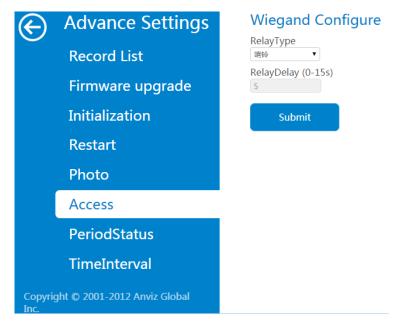

7) Group of time zone can be set as below:

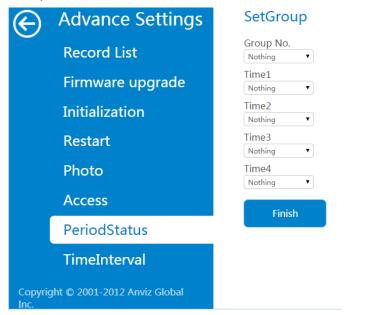

8) Time zone Begin and End time from Monday to Sunday can be set by yourself.

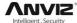

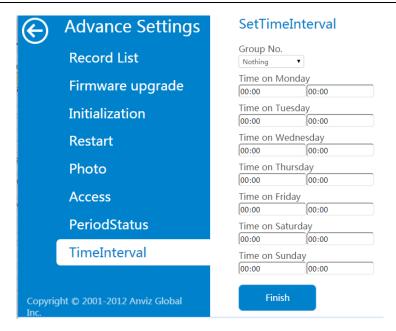

#### **Illustration For Pressing Fingerprint** 2.5

#### Correct method:

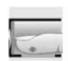

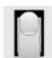

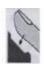

Place the center of the finger on the center of scanner window. Wrong method:

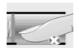

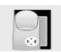

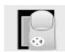

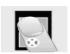

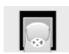

Too less valid area Too left

Too right

Defluxion

Too down

#### Note:

- 1. It is better for each user to register two finger prints in case of one finger can't work.
- 2. Place finger flat and make sure the center of the finger is on the center of scanner window and press a little hard on scanner so it can scan as large finger area as possible to extract enough minutia.
- 3. Keep the angle and direction of finger the same each time placing on scanner.
- 4. If your finger has sweat or water, please dry it first and then register the finger.
- 5. If your finger is too dry, make it a little wet or touch the forehead to increase the wetness of the finger, press a little hard on scanner. (The dry finger can cause the finger image not coming out clear enough.
- 6. Avoid the callus, peeling, or injury of the finger to ensure the register and identification successful.
- 7. You can register the thumb first, and then index finger or middle finger to increase the precision.

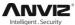

# **Chapter3** T&A software Installation and uninstallation

This chapter discusses the installation and un-installation of T&A software as well as the hardware and operation system requirement.

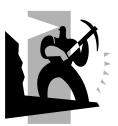

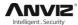

# 3 Software Installation and Uninstallation

First we should install background management software on the computer. Please refer to the following steps:

# 3.1 Operation Environment

Hardware requirement:

Pentium IV 1.5GHz above

1G Memory and above, Minimum 1GB hardware space

COM (USB Port)

CD-ROM (CD-ROM needed in installation)

VGA support 1024\*768 resolution and above

Operation system: Microsoft Windows 2000(recommended)/Microsoft Windows XP/Win7

Database: MS Sql Server2000/Access

# 3.2 System Installation

Please insert the CrossChex CD into the computer CD-ROM drive. If you turn on the computer automatically run a CD, the installation program will run automatically. Otherwise, open the CD and run their own "setup.exe".

1. Please select software language and click "OK" button

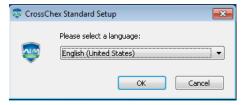

2. Enter the software installation wizard, click "Next"

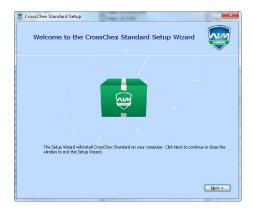

3、Read the license terms, after the reading is complete, choose ☐ I accept the terms of this agreement. , Then click "Next".

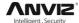

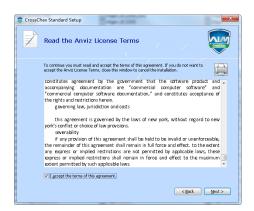

4. Click "Browse" to select a local path as a software installation directory, if the software default path, click "Next".

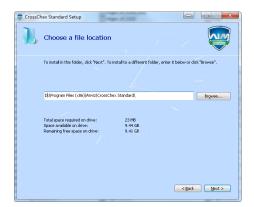

5、Click "Install"

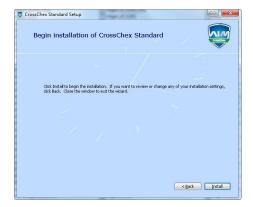

6. Installation is in progress, please be patient, depending on the computer configuration takes about 1-5 minutes.

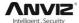

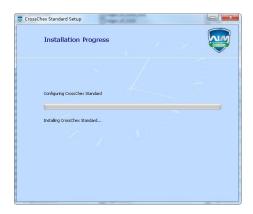

7. The installation is complete, click on the "Run CrossChex Standard" or "close" button.

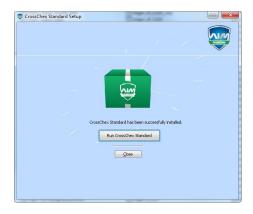

# 3.3 Uninstall software

This software operating system standard uninstall program, you can use the operating system platform uninstaller to uninstall, or you can use the software's uninstaller to uninstall the following operation is complete.

- 1. Enter into the "Start" menu, expand the "All Programs" list, find "Anviz" directory, enter "CrossChex Standard" directory, locate the "Uninstall" to uninstall the program and run (or you can enter the software installation directory to find the Uninstall uninstaller)
- 2. Confirm whether to uninstall this software, click "Yes" to continue uninstalling, click "No" to exit.

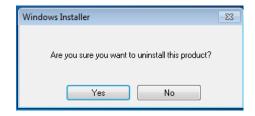

3. Waiting for the uninstall process has been completed.

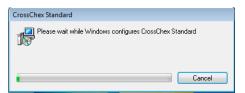

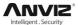

# **Chapter4** Communication

The chapter is mainly about how to add, delete and set communication between PC and terminal.

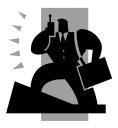

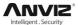

# 4 Communication

# 4.1 T&A Machine Management

#### 4.1.1 Add Unit

Go to Device tab Search and Add the C2Pro to management software CrossChex:

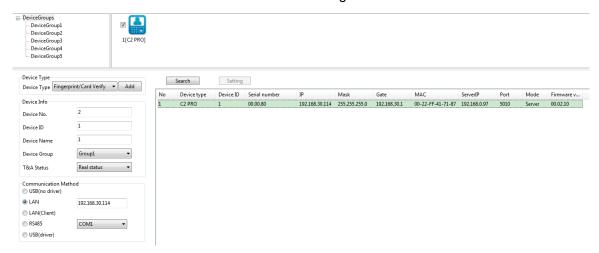

CrossChex software has developed its own device discovery protocol defined between the software and the device, it can remove the trouble from the device deployment configuration, realize A key installation for device configuration. Through the right side of the device can be found all LAN support discovery protocol.

Search: You can re-search the contents of all LAN device discovery protocol support.

Setting: Select from the search to the device, click on the "Settings" can be configured on the IP address of the device and other information.

Add: filling device information found in the form to the left, click "Save" to save the device to the software.

- Device No.: Users increased attendance custom number
- Device ID: PC management software is the unique identifier to identify the machine, so please pay special attention to the uniqueness of the set when the networking. Setting range: 1-99999999
- Device Name: Alias attendance from the users themselves to a different location, easy to distinguish;
- Device Group: Used to manage the terminal machine
- T&A status: Divide into three kinds of situations: real status, on duty, off duty.

Attendance is based on the actual state of the state machine on the subject terminal, attendance status set on duty or off duty attendance is not considered state of the terminal machine, attendance management program to add terminal prevail.

Communication Mode:

USB: Using a USB data cable connection

LAN: Select a network connection, the input terminal of the machine's IP address. Please modify according to the actual situation (for network module with attendance)

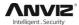

LAN(Client): Device-side clients need to select the network mode, and set the server IP

COM: Serial communication port

RS485: By default, COM1 port connection

After editing is complete, click [Save] button to save the terminal information

## 4.1.2 Modify Unit

Select Modify terminal (tick ' $\sqrt{}$ ' in the corresponding ' $\Box$ ' in), click [Modify] button to open the [Terminal Management] interface:

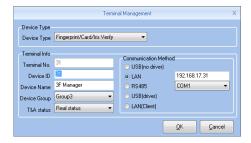

Modified according to the actual situation of the terminal information, and click [OK] button to confirm the changes; click [Cancel] button to discard the changes.

Tip: When the terminal No. or device ID is the same as existing terminal will pop up:

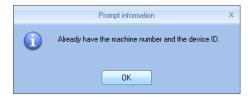

Click [OK] button to reset the machine ID or machine number.

#### 4.1.3 Delete Unit

Select the terminal to be deleted (tick the corresponding ' $\Box$ ' in ' $\sqrt{}$ '), click Delete Terminal] button, a confirmation dialog box:

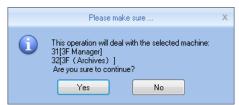

Click [OK] button to confirm to delete the selected terminal; Click [Cancel] button to cancel the deletion.

# 4.1.4 Synchronize Time

Synchronization time attendance machine connection time on the computer is synchronized with that. Click [Synchronize Time] button shows confirmation dialog box:

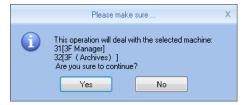

Click [OK] button to confirm the time synchronization; Click [Cancel] button to cancel

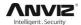

synchronization time.

### 4.1.5 Unit Parameter

Click 【Device Parameter】 button open the 【Terminal parameter settings】 window:

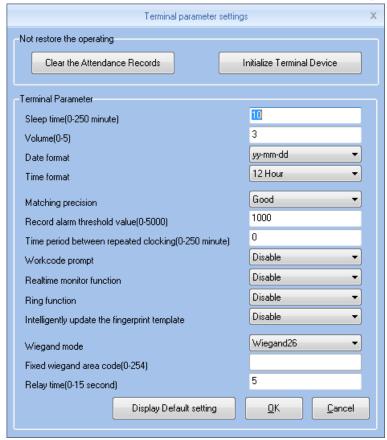

[Sleep time]: Attendance from unattended to go to sleep interval, 0 means not hibernate, maximum sleep time was 250 minutes

[Volume]: Attendance voice prompt volume level, 0 represents the mute, the maximum volume of 5

[Date format]: Attendance in the date format, there are about several formats:

yy-mm-dd(year-month-day), mm/dd/yy(month -day-year), dd/mm/yy(day-month-year)

[Time format]: Attendance, the time display format minute 24-hour and 12-hour two kinds

[Matching precision]: normal, good, exact three levels, the default is good. The higher accuracy of fingerprint requirements are also higher

[Record alarm threshold value]: When the attendance record set record number is greater than the alarm threshold value, the machine will prompt the user to make the appropriate alarm processing. 0 means no alarm, you can set the maximum number of records in 5000.

[Time period between repeated clocking]: The interval between the same user twice attendance, 0 indicates no interval, the maximum interval is 250 minutes. Attendance during the interval times, the system records only one record.

[Workcode prompt]: Work code function is enabled and disabled.

[Intelligently update the fingerprint template]: Fingerprint comparison on the process, it can automatically replaces the previous low-quality storage of fingerprint data for the new high-quality fingerprint data acquisition, thereby maintaining the latest fingerprint data, to avoid

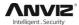

duplication of authentication of users. The default is disabled.

[Ring function]: It is disabled by default, according to the actual needs of their own settings (This feature applies to support a bell function of the model).

[Wiegand Mode]: There are two modes: Encrypted Anviz wiegand, wiegand 26, fixed wiegand area code and card number mode wiegand. Default Wiegand 26 (for supported Wiegand outputs of attendance).

[Fixed Wiegand area code]: If you upload the same fingerprint ID number to two different machines than by wiegand signal output after the number will be different. Wiegand code set at this time if these two machines of the same words, wiegand signal output on the same number. [Relay time]: Means connected with the lock to open the door after attendance by relay. The maximum delay of 15 seconds (for support electric lock signal output attendance). After setting, click [OK] button to save the settings.

# 4.1.6 Ring Settings

Bell used to set the time, this feature is available for support functions attendance bell. Click [Ring Settings] button to open the [Set ting time] window:

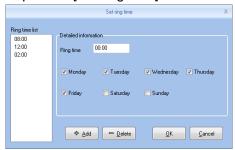

Set the desired time bell rang the bell at the time of the entry box. Click [+ Add] button to add time to time list. When the time list for invalid bell time, you can delete the invalid time. Select left invalid ring time, click [-Delete] button to bring up the dialog box to confirm the deletion:

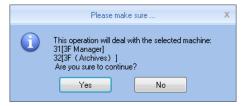

Click [Yes ] button to delete the selected bell time; Click [No] button to cancel the deletion.

# 4.1.7 Access Setting

Group management for door open timetable support access control function support devices(VF30、VP30、TC550、OC500 etc.), This function is only for the terminals which have the access control output.

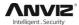

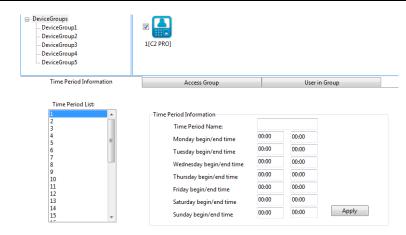

Anviz crosschex software support 32 access control timetable and 16 access control group, one group support 4 timetables, the target is to setup access timetable to staff, and connect all timetable to a access rule, and give rights to the according staff.

## Steps to setup:

1. Setup time zone list:

In the list, show first timetable: 1-Day,

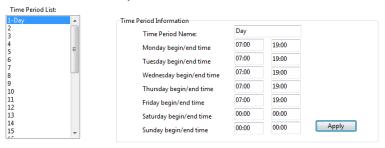

The time list show Monday to Friday, 7: 00—19: 00, in this period, the staff could accessed. You can change and set the according 32 time zone and Apply to the system.

2. Setup access group:

In the list has '0-NC Group' and '1-NO Group' could not be modified.

0-NC Group: All the staff in this group could not be accessed anytime.

1-NO Group: All the staff in this group could be accessed anytime.

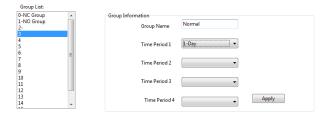

The Administrator could define the other group information:

Group name: Input name

Time zone: Choose according number Press 【Apply】 to save the update.

3. User in Group

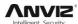

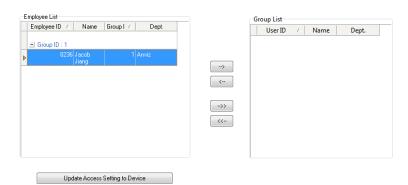

Choose the staff at User list, hit "-->" to move to right part or press "-->>" move all staff to 'employee in group' and also realize staff by "<--" or "<<--". Hit 【Update Access Setting to Device】 upload the group to the device.

### 4.1.8 Download New Records

New attendance record is to read the new record in attendance after the last collection record read out, save it to your computer.

Click [Download New Records] button message box pops up:

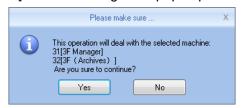

Click on [Yes] button to start reading the record; click [No] button to abandon the operation.

#### 4.1.9 Download All Records

Download all attendance records is to save all the attendance records to the computer table. Click [Download All Records] button message box pops up:

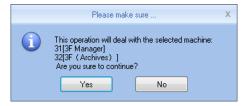

Click on [Yes] button to start reading the record; click [No] button to abandon the operation.

# 4.1.10 Backup User

Backup employee refers to staff information and fingerprint information stored in attendance download and save to your local computer for backup.

Click [Backup User] button message box pops up:

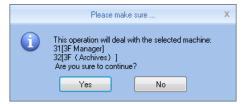

Click on [Yes] button to confirm and start downloading personnel data, click [No] button to abandon the operation.

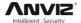

#### 4.1.11 Resume User

Resume User refers to the use of all personnel software registration information and fingerprint information uploaded to the attendance of local computer database.

Click [Resume User] button message box pops up:

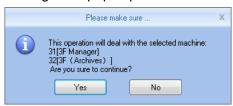

Click [Yes] button to confirm and start the upload personnel information; Click [No] button to abandon the operation.

#### 4.1.12 Activate Realtime

Real-time monitoring means that the function within open time on attendance records to verify information can be displayed in real time in the recording list.

# 4.2 U Disk Function

U Disk management program the main data processing U disk, databases, and between management.

Read data from the U disk, it must ensure that the read data exists in the U disk. Reading records from U disk: First select U disk drive letter where the refresh, click [Read records from USB Driver], the system automatically read U disk attendance records imported into a local database Att2003.mdb of Checkinout table.

Tip: Before you read attendance record from the U disk, must guarantee the existence of personnel information database.

Click [Restore User from USB Driver], the personnel data into the local database Att2003.mdb of Userinfo table, the fingerprint template into the Template file directory folder under the program: from U disk read personnel information .

Tip: If the record already exists in the local database, you are prompted to "duplicate records." [Backup User to USB Driver]: The presence in the database of employee information and fingerprint template, backup to U disk.

# 4.3 Record Management

The main check on attendance records and backup.

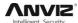

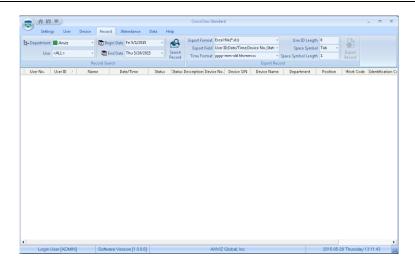

# 4.3.1 Search Record

Records Search is the records that meet the search criteria is retrieved.

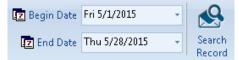

Drop-down button to set the record you want to check the start date and end date, you can click the input box after selecting date

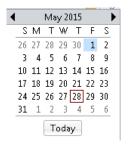

After setting the record date Click [Record Search] button, verify records that meet the criteria will appear in the record list:

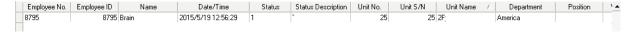

### 4.3.2 Export Record

Make the attendance record for backup.

Set export the contents of the record export format:

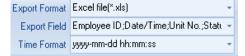

Export Formats: There are three formats optional: text file (.txt), CSV file (.csv), Excel file (.xls).

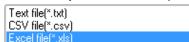

Export field: Users can choose their own needs important fields to export, or select all.

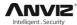

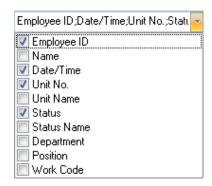

Time Format: There are four kinds of time formats to choose from.

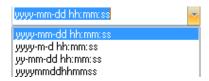

Staffer No. length: Length is set in the exported file in staff numbers, the default is 4.

Symbol interval: Delimiter between fields and field.

Space symbol length: Space symbol digits.

Set up an export conditions, click [Export Record] button, open the "Save As" dialog. Choose to save the file, enter the file name, as shown below:

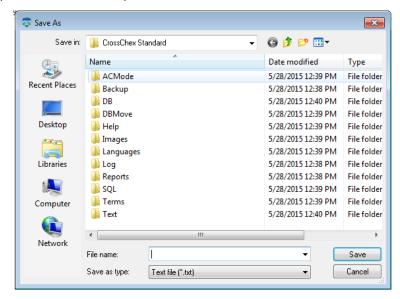

Click [Save] button to save the file, you will be prompted to save the completed information system:

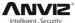

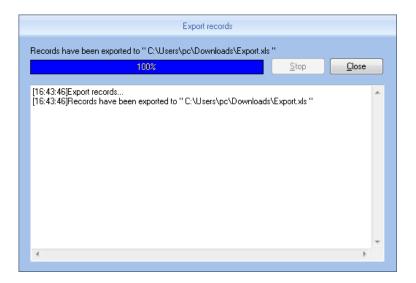

# 4.4 User Management

User management includes user information for the add, edit, import, export and so on the operation.

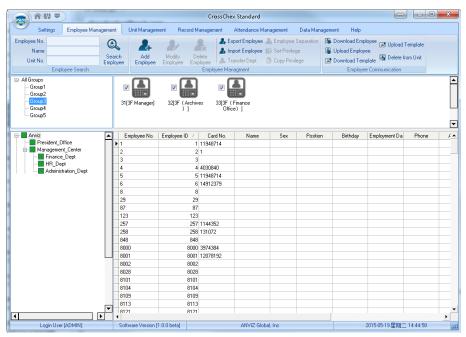

In the upper left corner of the user management menu, you can search user by clicking [Search User] button through entering user number and name. And you can click the other menus to modify, delete, upload, download and other operations for the user you selected.

# 4.4.1 Add user

Click menu 【Add】, pops up 'Add / Modify User Info' form:

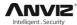

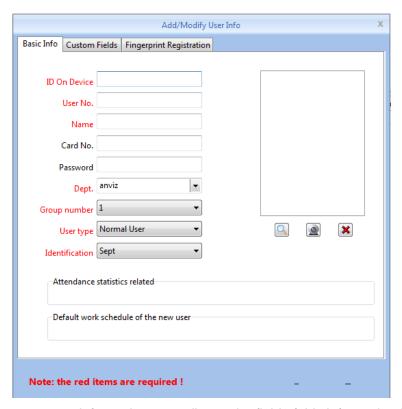

- 1. You can enter user information according to the field of this information form, the red field is a required field
- 2 ID On device support 8 digit number, User No. support 20 digit number.
- 3. The ID On device and User No. is the unique identification of an employee, they cannot repeat and the first number cannot be 0
- 4. Application of ID On device and User No. is mainly convenient the data format which client exported to be flexible meet the third-party software import.
- 5. Group number: Refers to the access control group. We can set the employees which access group they belong to.
- 6. User type: you can choose normal user or administrator.
- 7. Identification: Anviz intelligent attendance devices support multiple identification verification. Employees can choose which identification verification to use in hardware
- 8. Software support employee to add photo from the local computer, or directly through the camera to take photos.
- 9. Select the photos on the local computer. Click [ ] button to open the [Edit picture] window:

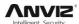

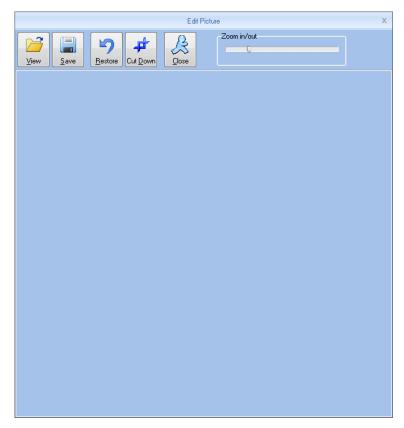

Click the button [View], "pops up open dialog box to Select employee photo, click [Open] button to open, use the mouse to select the area as a photo also can use your mouse to drag the picture to their new size:

# 1, Zoom in out:

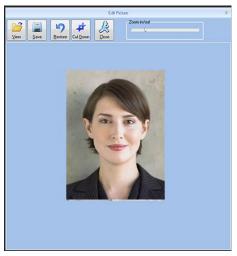

After Set is finished, firstly click the [Cut Down] button and then click [Save] button to save the employee photo and return to the [Add / Modify User Info] window.

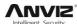

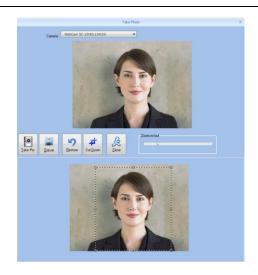

# 2, Take photos.

Click Dutton to open[Take Photo] window, as the picture shows below:

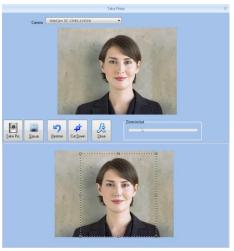

Adjust the image, Click [Take Pic.] button to take photos for employees. The photo took by you will be displayed under the window, use the mouse to select the area for cut down click [Cut Down]button to cut down photo. The same photo process method with the previous one.

Click [X] button to delete employee photo.

Attendance statistics related: new employee attendance rules set up directly.

Default work schedule of the new employee: set the default work schedule of the new employee

## 4.4.2 Modify user

Modify user is to modify user information in the data sheet.

Select the record that need to modify from the list of user information, click the button [Modify] or simply double-click the user records can open [Add / Modify User Info] window to modify user information.

Modify is finished click [Save] button to save. Specific operation may refer to add user step.

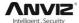

#### 4.4.3 Delete user

Delete user is to delete user information from the data sheet. From the list of employees you can select the record that need to delete by using [shift] or [ctrl] button. click [Delete] button pops up confirmation dialog box:.

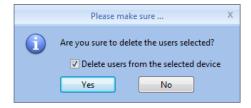

Click [Yes] button to confirm and start to delete the selected information; click [No] button to cancel this operation.

Choose 'Delete users from the selected device' to delete the employees in the database at the same time will also delete user information that saved on the device.

Note: when the user information was deleted from the device, it will be deleted completely. Please select this for necessary action.

# 4.4.4 Export users

Export selected user information from the list of users, in the format of excel export the user Information form.

Click [Export] button the following dialog box pops up:

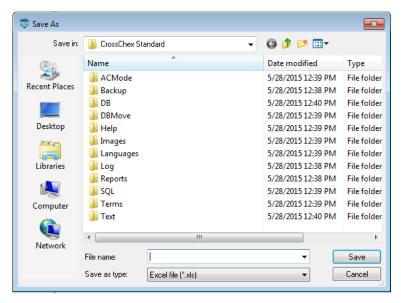

Select the path to export excel file.

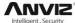

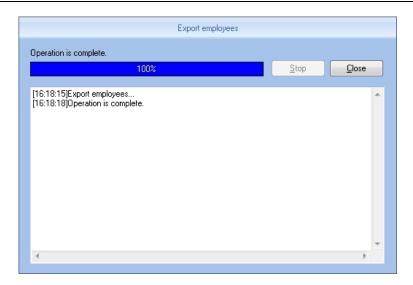

After operation is finished click [close] to complete the export.

# 4.4.5 Import user

Through the prescribed format of EXCEL To import the user information Click [Import] button, pops up EXCEL file path select dialog box:

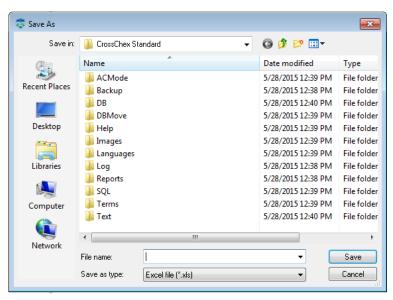

select the Excel file you need, click [Open] button the following dialog box pops up:

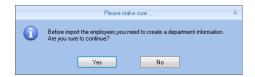

Click [Yes] to confirm [No] to give up. After Import is finished click [Close] to complete the import.

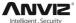

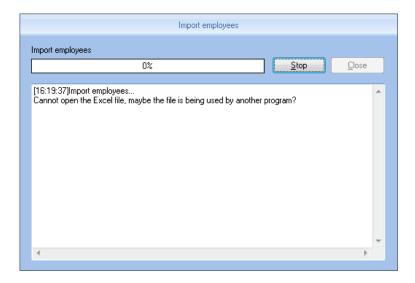

# 4.4.6 Transfer Dept

When HR adjustment come, need to replace the employee department, [Transfer Dept] function: can transfer users between different departments from the list of users you can select the user whom need to transfer department by using shift or ctrl button. click [Transfer Dept] button open the [User Transfer] window as the picture shows below:

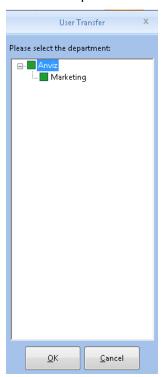

Select the department click [Ok] button to save the information, click [Cancel] button to give up this operation.

# 4.4.7 Employee Separation

This operation will put user to the separating user column not to delete information directly and the information will be saved and backup for HR department or management department select the user who is going to separate from the list of users, click [Disabled], pops up the following window:

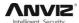

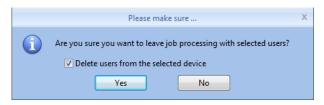

Select 'Delete users from the selected device' the user information will be deleted from the device. Also put this user to the separating employee.

The user who is in the [Disabled], can return to the company by transfer department.

# 4.4.8 Set Privilege

Set privilege means to set storage privileges for employees on the device.

From the list of employees, you can select the record that need to set privilege by using [Shift] or [Ctrl] button click [Set Privilege] button open the [Set Privilege] window:

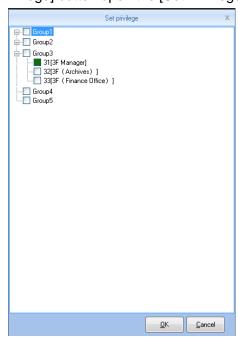

Tick what you need, click [OK] button to save the privilege.

Look at the staff list [Unit No] and you can see selected employee machine number has been updated to the selected number.

# 4.4.9 Copy Privilege

Copy privilege is to copy the storage privilege and administrative privileges of employees, and then copy to the other employees, they will be unified set with storage and management authority.

From the list of employees you can select the record that need to copy privilege by using [Shift] or [Ctrl] button click [Copy Privilege] button to open the [Copy Function and Privilege] window:

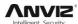

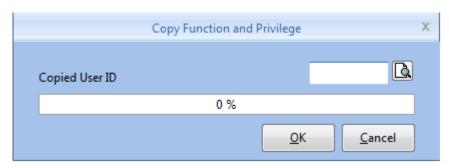

Input the number of who is going to be copied If you don't know the privilege of him, click button to open the [Set Privilege] window to view his settings:

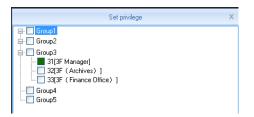

At this moment, is not able to modify privilege.

after viewing the employee's settings Click [No] button return to the [Copy Function and Privilege] window, click [Yes] button pops up the confirmation dialog box:

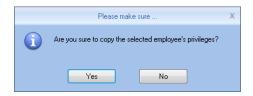

Click [Yes] button to confirm and start copying the employee privilege click [No] button to cancel this operation.

After copy is finished pops up prompt information window

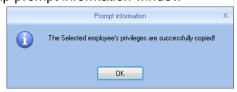

Click [OK] button to confirm the completion

# 4.4.10 Download user

Download user refers to download the user information and template information which was saved in the attendance machine to local computer for backup

Click [Download User] button pops up confirmation dialog box:

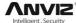

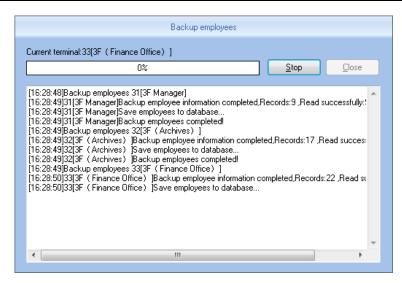

While downloading user firstly backup users data then backup Fingerprint information . after download is finished, you can see all the user information in the list of users. Also you can know the registration information in the device, Such as 'Password' 'fingerprint' etc.

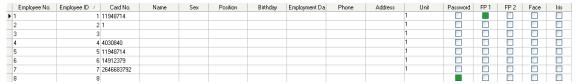

### 4.4.11 Download user

Download template refers to download the user fingerprint information that was saved in the attendance machine to local computer for backup. You need to select the user who is going to download template from the list of users, click [Download Template] button pops up confirmation dialog box:

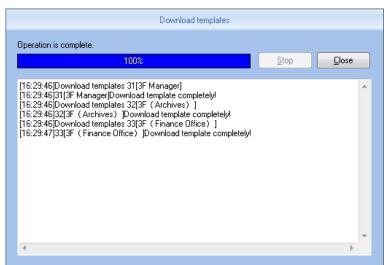

After download template is finished, you can see the column of download template fill color. That means the fingerprint has been downloaded.

# 4.4.12 Upload template

Upload template mainly refers to upload the fingerprint information that was saved in the database to corresponding Attendance device, this function mainly used for sharing user

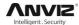

information between two devices. or by using fingerprint collection device U-BIO to collect fingerprint template, then upload to the device you are going to use..

select the employee who is going to upload template from the list of users. click [Upload Template] button:

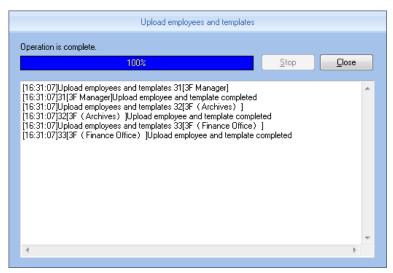

when upload template is finished, the user can do fingerprint identification with the device that uploaded the fingerprint

#### 4.4.13 Delete from device

Delete from device refers to delete user information in the attendance machine through software.

From the list of users you can select the record that need to delete by using [Shift] or [Ctrl] button click [Delete from Unit] button The following dialog box pops up:

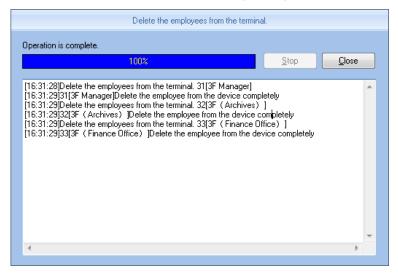

To delete the user information in attendance machine.

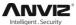

# **Chapter5** Background Management

The main theme of this chapter is how to collect attendance records from different terminals with management software and generate different reports. The background software can manage staff information, set rules of attendance, etc.

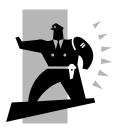

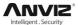

#### 5 **Background Management**

Management software can collect attendance records from different terminals, calculate according to shift setting and finally generate different reports. The background software can manage staff information, set rules of attendance etc.

#### 5.1 Log In System

Standard or click the software "CrossChex Standard" from menu Double-click desk icon directory "Start"- "All" - "Anviz"- "CrossChex Standard". Once loading over, it will show a window below:

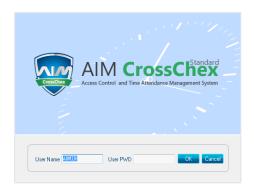

0

Default User name: ADMIN. Empty password. Press "confirm" to entry. Press "Cancel" to close. Anviz Biometric management software interface is divided to 3 parts:

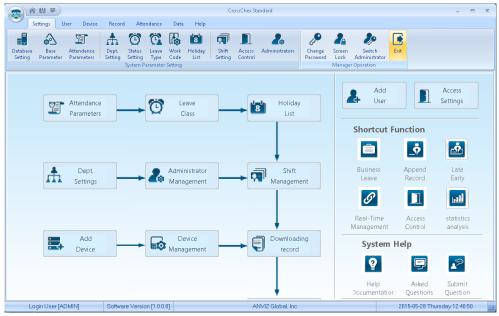

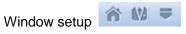

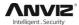

| Picture | Name     | Function                                                              |
|---------|----------|-----------------------------------------------------------------------|
| ô       | Home     | Click on the icon, the software will be returned directly to the main |
|         | page     | interface.                                                            |
| 6.20    | Skin     | System supply 3 skin color: bule, black and silver.                   |
|         | Language | Click on the icon can switch software language                        |

# 2) System Function

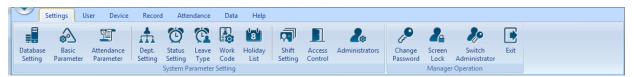

| Name       | Funciton                                                                  |  |
|------------|---------------------------------------------------------------------------|--|
| Settings   | Set all the system parameters, such as attendance, access control, system |  |
| Settings   | parameters , etc.                                                         |  |
| User       | User information to add, modify, upload, download and so on.              |  |
| Device     | Communication with device, uploads and downloads from device.             |  |
| Record     | Screening and searching records according to the attendance record.       |  |
| Attendance | Searching attendance records and generate report.                         |  |
| Data       | Import and export of data, backup database, operation log, etc.           |  |
| Help       | Software version information, online upgrade, etc.                        |  |

# 3) Quick interface

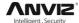

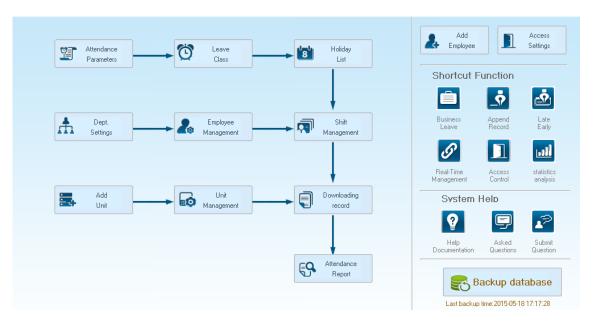

On the left is based on the normal operating procedures of the menu, more convenient and familiar software attendance processes; the right side is common functions as an icon is placed in the main interface, convenient for system administrators to quickly operate.

# 5.2 System settings

System settings include database setting, base parameter, attendance parameter; dept. setting, status setting, leave class, work code, shift setting, access setting, user setting, modify password, lock manager ect.

# 5.2.1 Database Setting

Anviz Biometric management software, with default Access database, SQL Server data supported.

Can be optional changed by the admin.

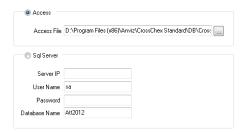

Access Database:

Display database file storage path, press "...", choose other mdb data files.

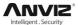

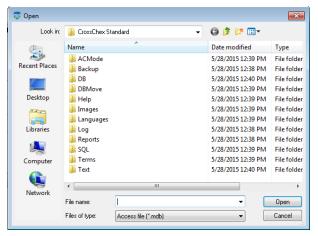

SQL Server Database:

(Installed MS-SQL Server software is a plus before SQL Server operation)

Server IP: Please entering the Server IP address of MS-SQL Server database.

User name: Setting when MS-SQL Server database installation.

Password: Setting when MS-SQL Server database installation.

Database name: Default as "Att2012"

Press "Apply". Anviz Biometric management software will generate related database in MS-SQL Server database.

#### 5. 2.2 Base Parameter

Base Parameter include 4 parts, "Employee field content editing", "Custom field setting",

"Communication parameters" and "Downloading record"

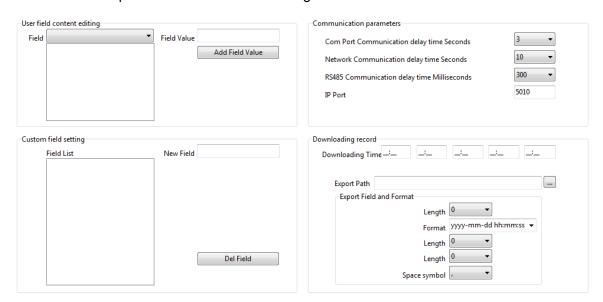

User Field content editing:

Add in 'Position', 'Education', 'Specialty', 'Language' and 'Marital Status'

Field Value: Entering the content.

Example, when you selected 'Language' and entered in 'Spanish", press 'Add Field Value'. Then 'Spanish' will be shown in 'Language' field.

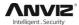

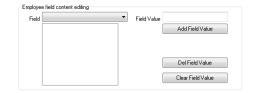

Del Field Value: Select the field in the list, and press 'Del Field Value'. Then the selected field will be deleted.

Clear Field Value: Click 'Clear Field Value', all fields in the list will be cleared.

Custom field setting:

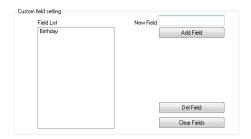

Convenient admin to add in fields with more user information. The field can be effected in 'User' – 'Add'.

New Field: Add in new field name.

Press 'Add field' to add the field into the page 'User'- 'Add'

For example, entering the field "Marital status" into the list. Then it will be shown in the 'User'-'Add'.

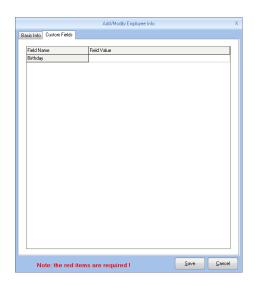

# **Communication parameters:**

Set up communication between ANVIZ biometric management software and device parameters.

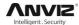

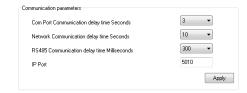

Serial communication timeout: When using a serial connection and communication hardware, software and hardware to allow communication delay, when the software and hardware devices are not creating a connection, the communication system within the allowed time delay will prompt communications failure, or the device is not connected. Timeout range that can be set: 1-5 seconds, Default: 3 seconds

# **Network Communication delay time:**

Setting software/hardware delay time when communicate with devices by network. Once connection failed in setting delay time, system will notice the failure or not of connection. Setting range: 1-10 sec, default, 10 sec.

## **RS485 Communication delay time:**

Setting software/hardware delay time when communicate with devices by RS485. Once connection failed in setting delay time, system will notice the failure or not of connection. Setting range: 200-500 Millisecond, default, 300 Millisecond.

#### IP Port:

The port IP for software/hardware data transmission when communicate with network and hard device.

(Remark: The port IP must be uniformed on software and hardware network communication port. Or the communication will be failed. To setting the port IP, please refer to the instruction for the hardware setting.)

Press 'Apply'. The setting will be kept and applied.

#### **Timing Downloading Record:**

Anviz biometric management software supports five times Point Timing download attendance records, and can be exported to a text file. Facilitate customer attendance record will be imported into ERP and other third-party software.

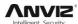

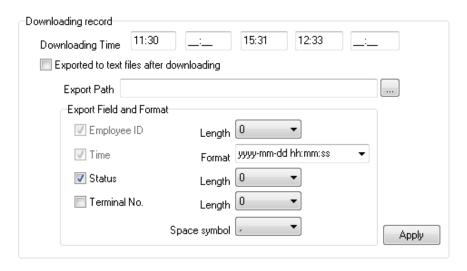

Downloading record:

5 downloading time supported. Auto-download attendance record.

# Remark: Anviz biometric management software cannot be closed when downloading working.

Once downloaded automatically exported to a text file: for the convenience of customers attendance records into the ERP and other third-party software, select "After the download is completed automatically exported to a text file," the timing of the text and attendance software, save to the designated storage path, and you can select the software provided under content, customers can compile the required attendance record text file based data format required third-party software.

Press "Apply". The setting will be kept and applied.

Automatically backup the database when exiting the program.

Automatically backup the database when exiting the program.

Effected this function, when exiting the program, the database will be backup into the folder 'Backup' under installation directory.

## 5.2.3 Attendance Parameter

Attendance Parameter includes two parts of 'Stat. Rule' and 'Stat. Items'

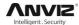

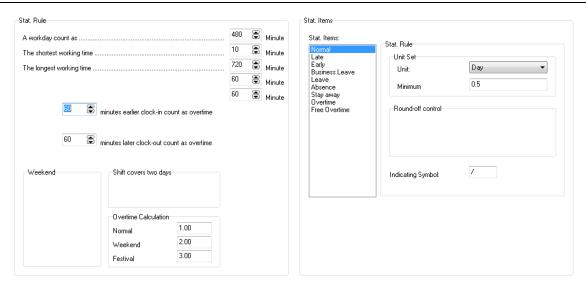

Stat. Rule:

Setup the role of attendance statistics

A work day count as: This value will be used as a constant value of late / early to leave / free overtime / statistical project which calculate work hours of constant value. The Parameter range: 60-1200 min(default 480 min)

The shortest working time: In the statistical report, the minimum effective time intervals for constantly punch card records, lower than this time interval will be ignored for participating statistics.

Parameter range: 1-480 min(default 10 min)

The longest working time: In the statistical report, the maximum effective time intervals for constantly punch card records, longer than this time interval will be ignored for participating statistics.

Parameter range: 60-1440 min(default 720 min)

Not clock in count as late: Forget work attendance, attendance recognized by the system for the day how many minutes late, as the punishment for forget to go to work

Parameter Range.: 1-480 min(default 60 min)

Not clock out as early: No attendance record for being late to work: forget work attendance, identified by the system for the day and leave early attendance how many minutes, as a sign of punishment for forget work

Parameter range: 1-480 min(default 60 min)

On duty X minutes earlier clock-in count as overtime: A statistics way for overtime, will be recorded as record in this time range before the normal clock-in time

Parameter Range: 0-480 min(default 30 min)

Deduct the on duty X minutes earlier: Deduct the above recorded time as the over work time.

Off duty X minutes later clock-out count as overtime: A statistics way for overtime, will be recorded as record in this time range before the normal clock-out time

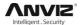

Parameter range: 0-480 min(default 30 min)

Deduct the off duty X minutes later: Deduct the above recorded time as the over work time.

Weekend: setup the fixed weekend, default is Saturday and Sunday.

Shift over two days: When the time over 00:00 AM, choose this record for the 1st day or 2nd day.

Overtime calculation: Setup the overtime rate for normal, weekend and festival

Hit 'Apply' and all the setup would be updated into the system.

## 5.2.4 Dept. Setting

Setup company name, department and organization structure.

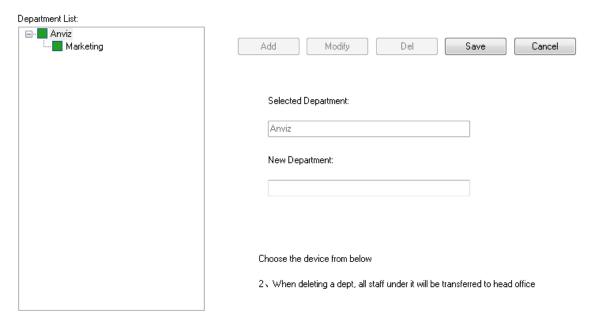

#### Add department:

Select a department need to add sub-dept. Hit add, and input the department name at the blank, and choose save.

Notice: if you need do any operation for the new added department, please firstly go to 'Admin setup' to add the operation rights( choose the department at "operational Dept.

Modify Department:

Choose the department, hit: 'Modify', input the name in the blank and press save.

Delete department:

Choose the department, hit 【DEL】, Press confirm at the blow window.

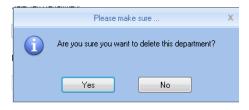

Notice: 1. The department name could not be repeated.

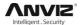

2. if there has staff at deleted dept., the would be added to headquarter automatically.

#### 5.2.5 Status Setting

The fingerprint devices provided by Anviz Global support 16 attendance status, and all the client could customized setup the attendance status.

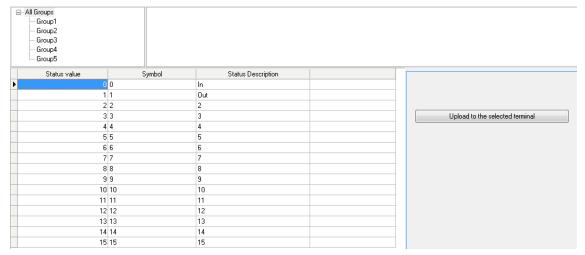

Status value: Value for 16 different modes.

Symbol: This symbol is matching with hardware setup, not suggest to modify.

Status description: Customers can describe the required attendance status, write in here. This description can be synchronized to the device (different models have different character bits wide limit)

Choose the above device and hit:'upload to the selected terminal' to update the devices.

Notice: Attendance must be completed in accordance with the state of the state number order.

#### 5.2.6 Leave class

Setup the leave type, use different colors, like annual leave, marriage leave

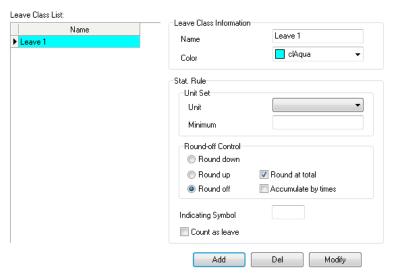

Leave class information:

Name: Input name, like annual leave

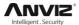

Color: Choose one color

Stat. Rule: Setup the time unit

unit: Day, hour, minutes

Minimum: Support minimum or 0.5 hour and 1 minutes.

Round-off control: Refer to round-off control in the Attendance Parameter Indicating symbol: The symbol would be used to mark leave in the report

Count as leave: Count such data into the leave field in the report

Press 【ADD】 to add the name and color into leave class list

Choose item in 'Leave class list', hit [Modify] to save changes

Choose item in 'Leave class list', hit 【DEL】 to Delete the item

#### 5.2.7 Work Code

Anviz global provide fingerprint devices which supports multiple types of settings. An employee may work in a different identity attendance, for easy to calculate attendance statistics with appropriate time and payroll. Click page [Leave class], following shows

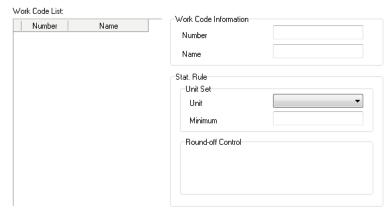

Work code information:

Number: Input number.e.g.: 9527

Name: Input name.e.g.: financial, IT, etc.

Unit: Day, hour, minutes

Minimum: Support minimum or 0.5 hour and 1 minutes.

Round-off control: Refer to round-off control in the Attendance Parameter.

Press 【ADD】 to add the name and color into work code list.

Choose item in 'work code list', hit [Modify] to save changes;

Choose item in 'work code list', hit 【DEL】 to Delete the item.

#### 5.2.8 Holiday List

Setup holiday list and will automatically show on report

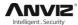

| Holiday List |            |      | 11.51 1.7               |
|--------------|------------|------|-------------------------|
| Name         | Start Date | Days | Holiday Information     |
|              |            |      | Name                    |
|              |            |      | Start Date 2015/ 5/18 ▼ |
|              |            |      | Days 1                  |
|              |            |      | Add Del Modify          |

Holiday information

Name: Input name

Start date: Choose start date

Dates: Add dates

Press 【ADD】 to add the name and color into holiday list

Choose item in 'holiday list', hit 【Modify】 to save changes

Choose item in 'holiday list', hit 【DEL】 to Delete the item

#### 5.2.9 Shift settings

The key function, and realize shift setting by three steps.

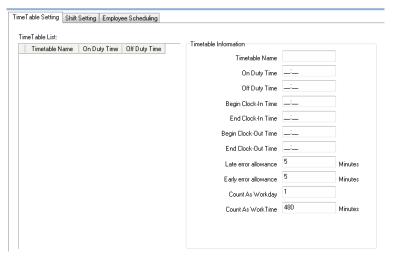

Time table setting:

Setup working time period, means the time from start work till off work, e.g. Working time: 08:00-12:00AM and 13:00-17:00PM, then we have two time table, if you need add a shift, should have these two time table, and refer to below two parts for details. Here we just know something about relationship with shift and time table.

[Time table name] category of the shift, e.g.: Day work

[on duty time] start working time, e.g.: 09:00

[Off duty time] off work time, e.g.: 17:00

[Begin Clock-In time] effect record after this time. e.g.: 07:00 [End-clock in time] ineffective record after this time e.g.: 13:00

[Begin Clock-Out time] effective work out record after this time e.g.: 16:00

[End Clock-Out time] ineffective work out record after this time e.g.: 02:00

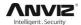

[Late error allowance] e.g.:5, then the record before 9:05 would not be treated as late.

[Early error allowance] e.g.:5, record after 16:55 would not be treated as early

[Count As Work Day] statistics unit for the report. e.g.

[Count As Work Time] e.g.: 480 (Work time is auto setup by time table)

choose[Must C-In] and [Must C-Out], hit 【Save】 button to add the table

Notice: Each item should be setup and empty item is not permitted. On duty time and Off duty time could cross date, but could not have a different over 24 hours.

[Count As Workday] and [Count As Work Time] should be used on work leave, over work, etc. Should be setup accurately.

If you choose [must C-In] and [Must C-Out] will effect the result, If some staff has this time table in his shift, and he is not clock-in and applied for leave, then will be treated as absence, if not choose these two item, then if this staff only clock out and no clock in, will still be treated as normal.

[Free time]: Match the clock zone in system, only calculate time, not mark early or late.

[OT-time]: Marked whether this item used as over work.

Modify timetable:

Choose name, input new content, press [Modify] to change.

Delete timetable:

Choose the timetable, Press 【DEL】 and confirm at following window to delete.

Note: Begin Clock Time and End Clock Time makes the valid time range, the record not in the time period deemed invalid records; check-out time is set as well; please set according to your own situation.

Shift setting:

Relationship between shift and timetable: 2 steps for shift, firstly need time table, and then set shift, can choose multi-timetable, but less than 4.

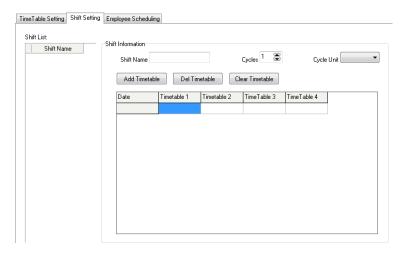

Shift name: input name, e.g.: normal shift

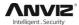

Circle: Setup range: 1-100, default value: 1

Circle unit: day, week, month

Add timetable: Hit add timetable: choose timetable name and date to confirm.

Go back to [Shift setting]. Hit 【Add】 to add

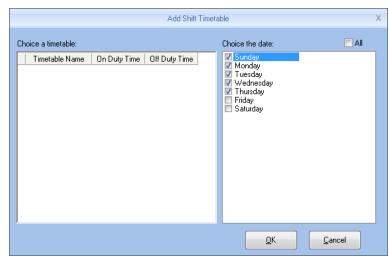

Delete timetable: Choose the timetable, hit 【Del timetable】 to delete.

Clear timetable: Clear all timetable in this shift.

Modify shift:

Choose the shift, and input new name, press [Modify] to change

Delete shift:

Choose the shift, hit 【DEL】 and confirm to delete

As Default Class:

Choose this item and the shift will add to new staff automatically.

Employee Scheduling:

Arrange the shift to according staff, support one or multi staff, and also support to temporally staff

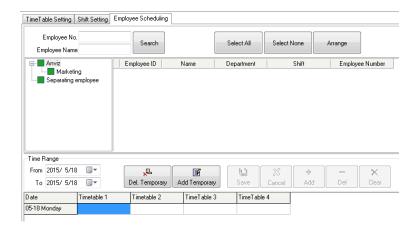

Through 'Employee No.' and 'Employee name' could find the staff and also could find by the list

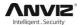

of department at the left side, all the info will show at right blank of this list.

Notice: Left staff could not be chosen.

Use mouse or shift or ctrl key to choose multi staff, hit 【select all 】 or 【select none 】 to fix the staff. Hit 【Arrange 】 to start arrange shift and go time range.

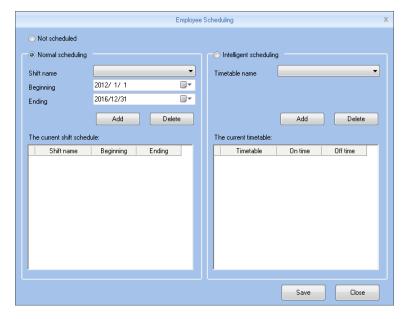

Not Scheduled: Suit the company with random attendance.

If choose this, there will be not late and early status, attendance time will be the first record out deduct first record in, and constantly. If choose this, just press, 【save】 to finish arrange.

Normal Scheduling: Suit the company with confirmed work time.

Choose 'Normal Scheduling' and choose 'shift list' at list, then choose 'beginning' and 'ending', hit 【add】 and will list at 'the current shift schedule', then hit 【save】 to finish.

Then the staff must follow this timetable and shift, the report will also follow this record.

Intelligent scheduling: when the staff need different timetable in one time period, then use this intelligent scheduling function to make the setup simple

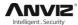

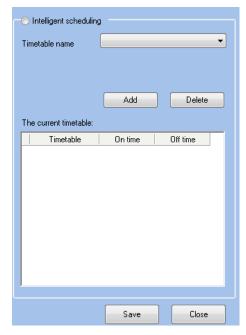

Choose timetables from 'timetable name', hit 【add】, the timetable will show at 'The current timetable' then to realize the current record.

Temporary: when a staff need to add a temporary, then hit "add temporary"

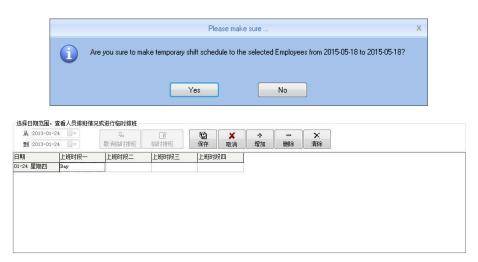

Hit  $\[ \]$  yes  $\[ \]$  , then hit  $\[ \]$  Add  $\[ \]$  to open [Add a temporary timetable

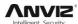

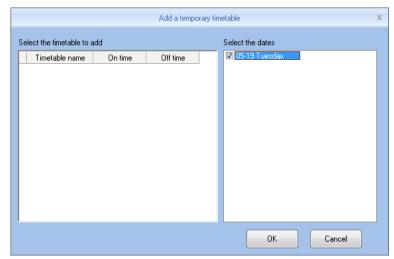

Choose 'Select timetable to add', and confirm 'select the dates' Press 【OK】 and press 【Save】 to finish.

Press [Cancel] to delete.

Press 【Clear】 to clear all timetable chosen.

Del Temporary: Delete Temporary list

#### 5.2.10 User setting

Allocate rights for administrator and users

Function module for system authorized management

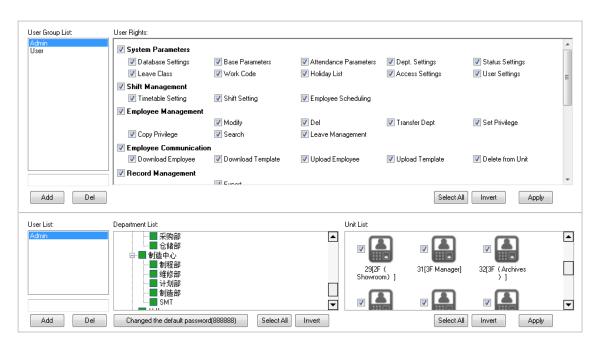

Two parts in User management:

User group list: could device multi groups, realize multilevel management.

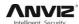

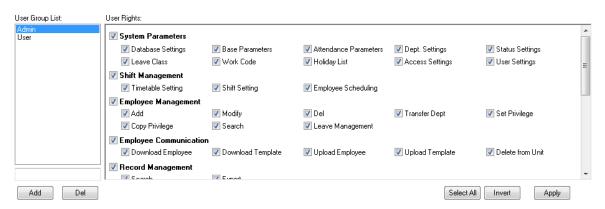

There are two default group in user management, 'Admin' group and 'User' group, Admin has the operation right for the system. And user could be setup by request. Suggest to have one administrator to operate all rights.

Press 【Add】 to input new group(First input name, and hit add), and choose User rights at right side. Press 【Apply】 to add according group. This is easily for clients to realize multi-level management.

User list: We have three list here: 'user list', 'department list' and 'unit list', this means the rights of administrator could diversified into department management and unit management (can only operate the staff in this terminal unit).

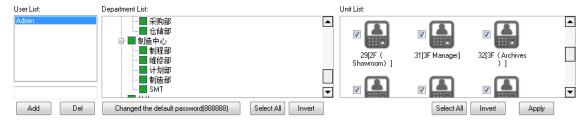

After create User group, choose(admin, user, .....) in the group list, and add at 'user list' to create an account, and choose in 'department list' to choose department and finally choose terminal in 'unit list'

New account default password: 888888

If a password is forgotten, then could let an administrator to hit 【changed the default password(888888)】 to reset the password to: 888888

Press [Apply] to realize the updated of the system.

#### 5.2.11 Modify password

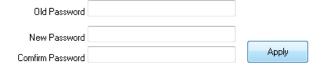

Modify the password, input old password and two times new password, hit "apply" to setup.

Notice: If not input in the new password, then the system would be no password.

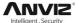

#### 5.2.12 Lock Manager

Hit this button, the screen would be locked and need user name and password to restart.

#### 5.2.13 Log out

Hit this button, the screen would be locked and need user name and password to restart.

#### 5.2.14 Exit system

Close the system safely.

### **5.3** Attendance Management

#### 5.3.1 Statistical Analysis

Click [Statistical Analysis] in [Attendance Management] menu, the following window pops up:

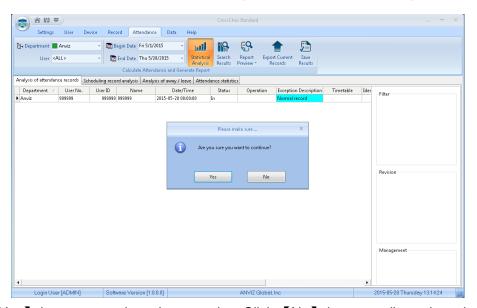

Click 【Yes】 button to continue the operation; Click 【No】 button to discontinue the operation.

#### 5.3.2 Search Results

On the basis of saving the result of Statistical Analysis or the above operation is invalid.

Click [Search Results] in [Attendance Management] menu, the following window pops up:

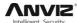

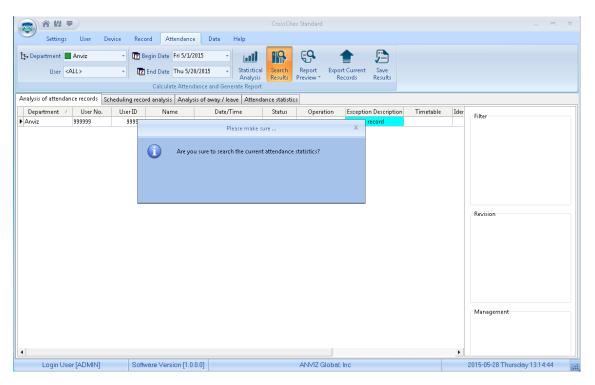

Click 【Yes】 button to continue the operation; Click 【No】 button to discontinue the operation.

#### 5.3.3 Record Management

Click [Record Management], the following window pops up:

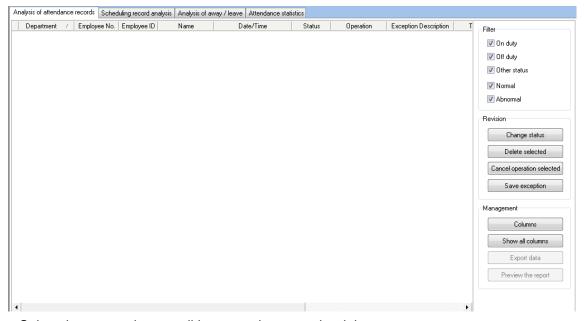

Select the appropriate conditions are shown on the right.

#### 5.3.4 Scheduling Record Analysis

Click [Scheduling Record Analysis], the following window pops up:

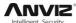

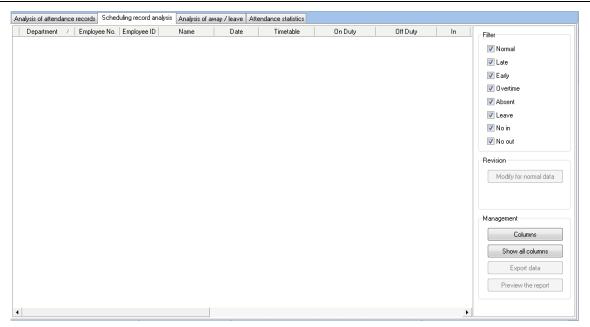

Select the appropriate conditions are shown on the right.

#### 5.3.5 Analysis of Away/Leave

Click [Analysis of Away/Leave], the following window pops up:

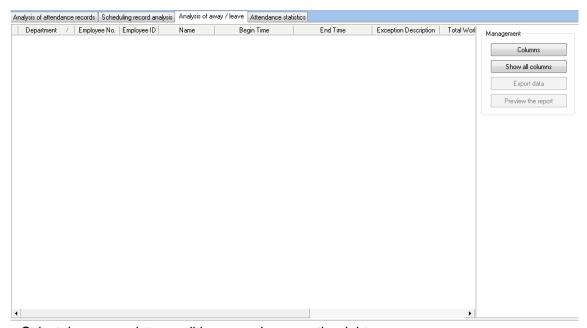

Select the appropriate conditions are shown on the right.

#### 5.3.6 Attendance Statistics

Click [Attendance Statistics] menu, the following window pops up:

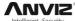

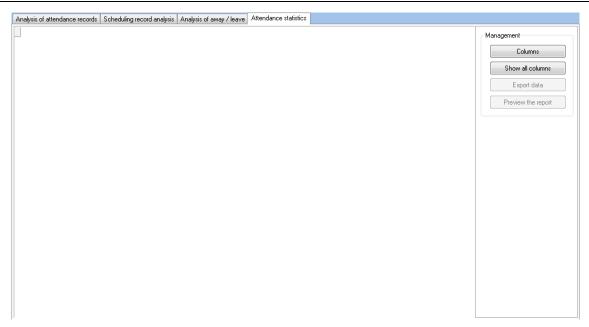

Select the appropriate conditions are shown on the right.

#### 5.3.7 Report Preview

Click [Report Preview] menu, the following window pops up:

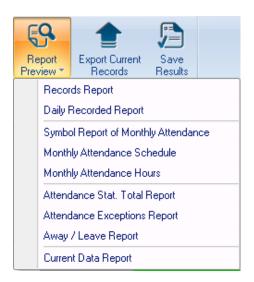

Select the report you need accordingly.

## 5.4 Data Management

#### 5.4.1 Away On Business/Leave

Click [Away On Business/Leave] in [Data] menu, the following window pops up:

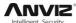

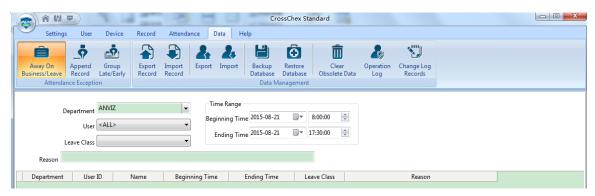

Select Department, Employee, Leave Class, Reason and Time accordingly to complete setting.

#### 5.4.2 Append Record

Click [Append Record] in [Data] menu, the following window pops up:

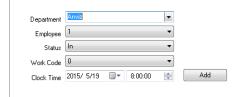

#### 5.4.3 Group Late/Early

Click [Group Late/Early] in [Data] menu, the following window pops up:

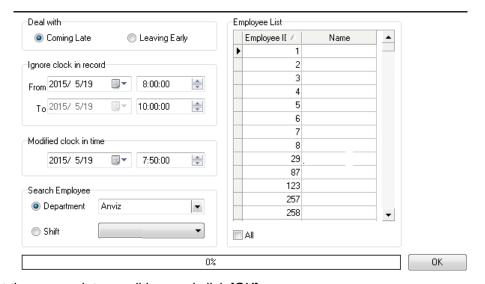

Select the appropriate condition, and click [OK].

#### 5.4.4 Export Record

Click [Export Record] in [Data] menu, the following window pops up:

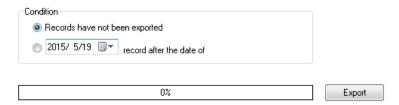

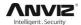

Choose export conditions, click export, select the path, the following window pops up, click 'Save':

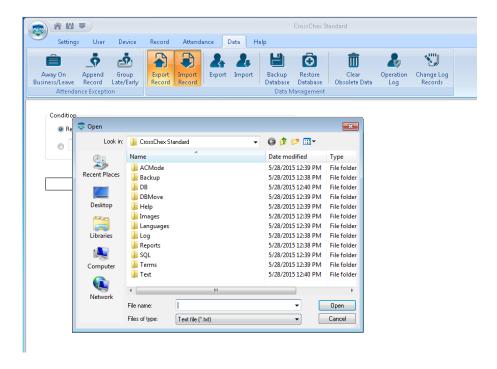

#### 5.4.5 Import Record

Click [Import Record] in [Data Management] menu, the following window pops up:

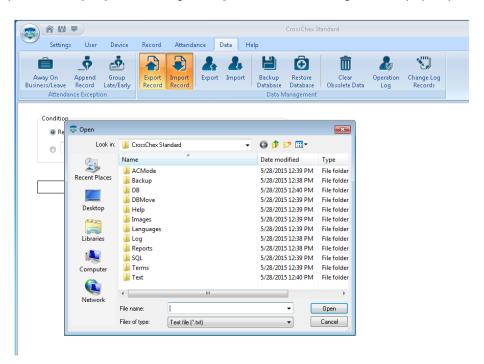

Select the relative import attendance record file according to the prompts, click [Open] button to start importing.

Note: Attendance record file format 'must be original record (\*.txt).

Number+ Tab key +Attendance Time (time format yyyy-MM-dd HH:mm:ss)+Tab key+ Device

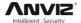

Number + Tab key+ Attendance Status + Tab key+ Work Code + Tab key+ Verification Mode

#### 5.4.6 Export Employee

Click [Export] in [Data] menu, the following window pops up:

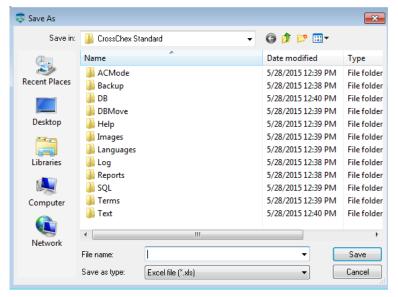

Select "Export EXCEL file" export path.

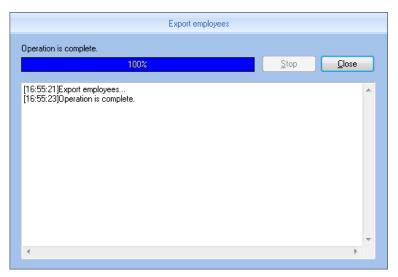

After a successful export, click 【Close】 to complete the export.

#### 5.4.7 Import Employee

To import employee information to the system according to EXCEL prescribed format.

The import employee information EXCEL format is in the software installation directory folder 'ACMode'.

Click [Import] in [Data] menu, the following window pops up:

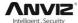

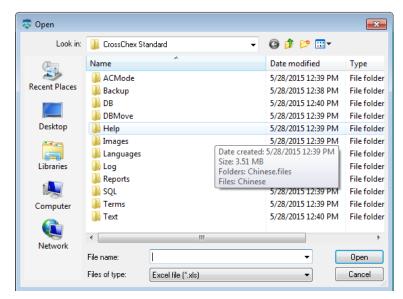

Select the EXCEL file you want to import, click [Open] to popup a dialogue box:

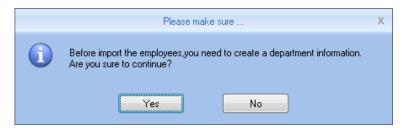

Click 【Yes】 to confirm, 【No】 to quite. After a successful import, click 【Close】 to complete the export.

#### 5.4.8 Backup Database

For ensuring the safety of data and recoverability, we advise to back up the database regularly. Click [Backup Database] in [Data] menu, then select the relative route to back up the database, click [Save]:

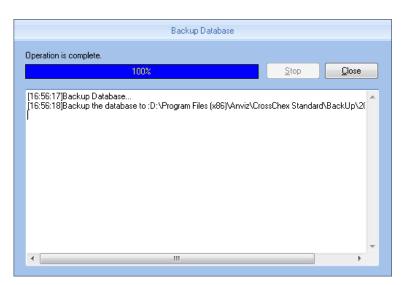

#### 5.4.9 Restore Database

Click [Restore Database] in [Data] menu, the following window pops up:

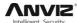

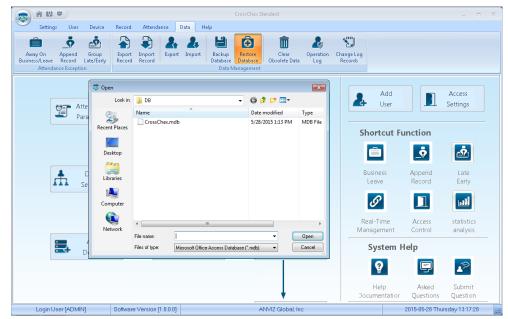

Select the path to the database you want to restore, click [Open], the following window pops up:

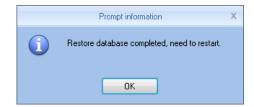

Click 【Confirm】 to restart the software.

#### 5.4.10 Clear Obsolete Date

Click [Clear Obsolete Date] in [Data] menu, the following window pops up:

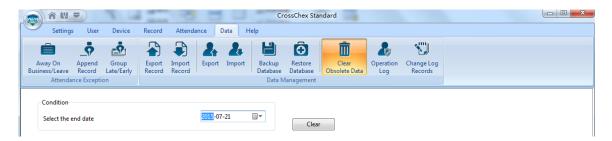

Select the deadline of relative Obsolete Date, click 【Clear】 to complete the operation.

#### 5.4.11 Operation Log

Click [Operation Log] in [Data] menu, the following window pops up:

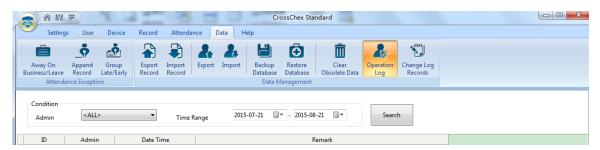

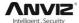

The log records all the Operation Logs in this management program, select [Admin] and the corresponding time period, click [Search] button, then you can see what operations and what settings the administrator has managed in this time period, which is more convenient for multiple administrators using simultaneously.

#### 5.4.12 Change Log Records

Click [Change Log Records] in [Data] menu, the following window pops up:

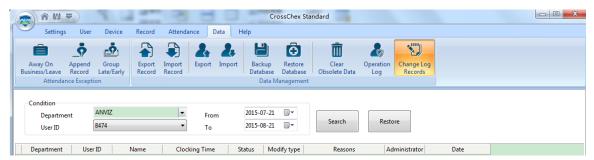

Select Department, Employee ID and Time, click 【Search】 button, then matching records will be displayed in the list below.

Note: Change Log Records show all the modified attendance record; if wrongly modify the record in the process of operating the system, you can select the record, and then click [Restore] button to correct the record.

Click [Close] button to exit this window.

### 5.5 Help

Help including 【Upgrades】, 【Feedback】, 【FAQ】, 【About】, 【Help】 as below:

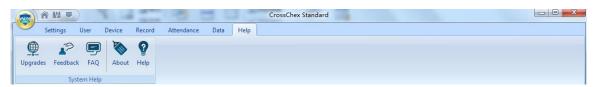

## 5.6 Software Upgrades

Anviz management software supports online software upgrades. Click 【Upgrades】 button. The system will automatically run, 'Update.exe'. The application will automatically connect to the software server of Anviz Biometric Technology Co., Ltd., find the latest software upgrade in the server, and download the software upgrade package to install, as below:

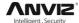

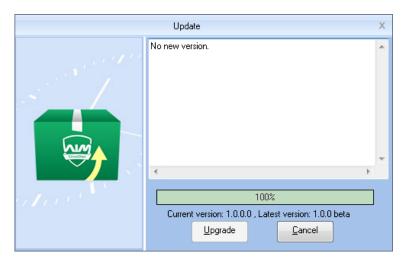

In 'Upgrade' dialog, the version information of the upgrade pack will be prompted. After selecting the latest version, click the 【Upgrade】, the software upgrade package will be downloaded and installed on your system, and prompts the current software version.

Note: The software upgrade is incremental upgrade, it can effectively reduce the download traffic and data loss, use automatic software upgrade will not overwrite database use, ease of use.

#### 5.7 Feedback

Anviz Technology Co., Ltd always pay attention to the user's software experience, integrating the 【Feedback】 button in the software, enabling customers to submit quickly. Submit the problems and BUG encountered in the process of using software timely, our R&D and technical team will give you the best service.

Click 【Feedback】 requires the customer's computer must be connected to the Internet, and having been registered as a member of Shanghai Anviz Technology Co., Ltd. is required before submit questions.

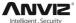

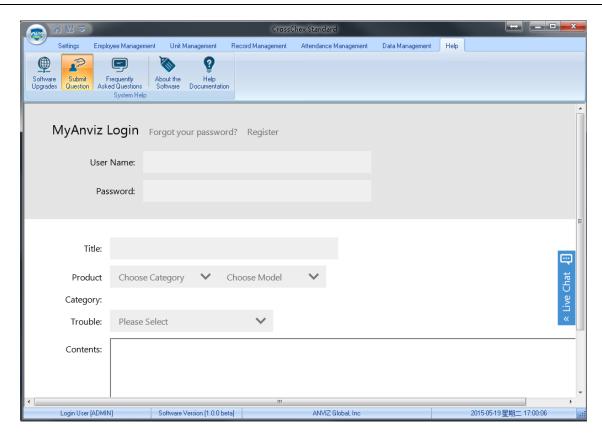

#### 5.8 About the Software

Click 【About】 button, the dialog box of software version information will pops up.

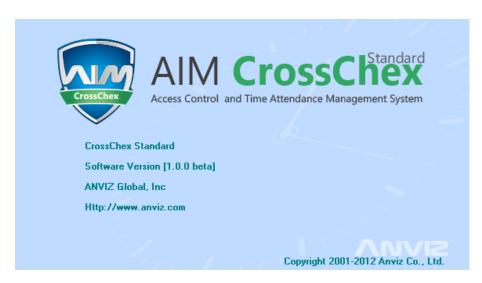

The software version name, company name and the official website, and software copy rights will be displayed.

## 5.9 Help Documentation

Click the 【Help】 in the software, the system will call System Help Manual; it will be more convenient for the customers to familiar with the software operation and use.

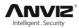

# Chapter6 FAQ

Frequently asked questions and answers.

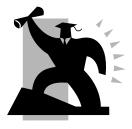

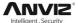

## 6 FAQ

## 6.1 My fingerprint has been enrolled but often failed in identification.

| Reason                                               | Solution                                                                   |
|------------------------------------------------------|----------------------------------------------------------------------------|
| The fingerprint was not captured properly            | Enroll the finger again. Please refer to illustration of pressing finger.  |
| 2. Direct sun light or too bright light              | Avoid direct sun light or other bright light                               |
| 3. Too dry finger                                    | Touch the forehead to increase oily level of the finger.                   |
| 4. Too wet finger with oil or cosmetics              | Clean fingers with towel                                                   |
| 5. Low fingerprint quality with callus or peeling    | Enroll other fingers with better quality                                   |
| 6. Wrong way in placing fingers when punching in/out | Please refer to illustration of pressing finger.                           |
| 7. Latent fingerprint on the surface of sensor       | Clean sensor surface                                                       |
| 8. Not enough finger pressure                        | Place the finger evenly on the sensor with moderate pressure               |
| 9. Influence by fingerprint image change             | Enroll fingerprint again. Please refer to illustration of pressing finger. |
| 10. Fingerprint not enrolled yet                     | Place enrolled finger.                                                     |

## 6.2 T&A system can't be connected with PC

| Reason                                             | Solution                                                        |
|----------------------------------------------------|-----------------------------------------------------------------|
| Communication method not set correctly             | Select the correct communication method                         |
| Cable not plugged firmly or cable hardware problem | Plug the cable firmly or change another cable                   |
| 3. Not able to connect COM (wrong COM No.)         | Please enter the right COM No.                                  |
| 4. Not able to connect Net (wrong setting)         | Please refer to TCP/IP Set. Connecting Time Attendance terminal |

## 6.3 No records found even though staff have clocked in/out

| Reason                                                          | Solution                                                                                                    |
|-----------------------------------------------------------------|----------------------------------------------------------------------------------------------------|
| Unit power break for a long time (time turn to zero as default) | Please refer to the manual for time synchronization                                                                                                    |
| 2.Minority staff fingerprint false accepted                     | <ol> <li>Please refer to the manual. You can add the records manually.</li> <li>Please refer to the manual. You can adjust the fingerprint matching precision.</li> <li>Enroll another fingerprint. And then try again.</li> </ol> |

## 6.4 The user cannot identify

| Reason                  | Solution                     |
|-------------------------|------------------------------|
| 1. In the sleeping mode | Press any key one the keypad |

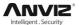

| 2. The device is communicating or communication interruption | 1.Disconnect the connection     2.Resolve the wire interruption |
|--------------------------------------------------------------|-----------------------------------------------------------------|
| 3. Fingerprint sensor control board abnormal                 | Restart the machine.                                            |

## 6.5 Staffer can't pass although used the User ID+FP mode

| Reason                                                    | Solution                             |
|-----------------------------------------------------------|--------------------------------------|
| 1. Enter wrong User ID                                    | Enter the correct User ID            |
| 2. This user do not have the 1:1 identification privilege | Set the 1:1 identification privilege |

## 6.6 The unit beeps automatically when no one punches in/out

| Reason                                         | Solution                                     |
|------------------------------------------------|----------------------------------------------|
| 1. Direct sun light or too bright light        | Avoid direct sun light or other bright light |
| 2. Latent fingerprint on the surface of sensor | Clean sensor surface                         |

#### 6.7 Software connection failed

| Reason                          | Solution                                         |
|---------------------------------|--------------------------------------------------|
| 1. Wrong connection mode        | Select correct connection mode (LAN or USB)      |
| 2. Wrong device ID              | Input correct device ID                          |
| 3. Malfunction network cable    | Check PING command and change a good cable       |
| 4. Network Settings incorrectly | Both PC and device should be in the same network |
| 5. IP addresses conflict        | Reconfigure IP address                           |

**Notice:** If you have any other problems, please kindly email us the log files in '.zip' or '.rar' (The log files are in the folder "Log" in the installation directory of the software)

In order to better help customers to solve the software and equipment problems encountered in the process, we integrate 【Frequently Asked Questions】 button in the software. Click the button when your computer is with installed system connecting to the Interne. Software also will automatically connect to the technical support page on Shanghai Anviz Technology Co.,Ltd. official website.

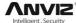

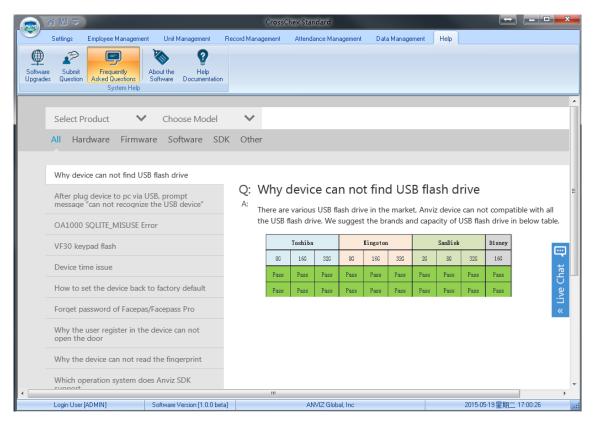

Users can quickly find the software and equipment problems encountered by "Frequently Asked Questions Database". Customers can follow the detailed help files to solve their own problems encountered efficiently.

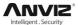

# Chapter 7 Appendix

The main theme of this chapter is the additional information of this T&A including access control and cable connection.

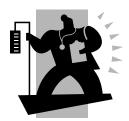

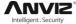

## 7 Appendix

### 7.1 Communication And Power Interface

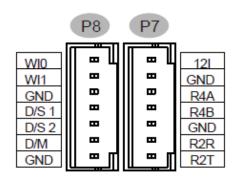

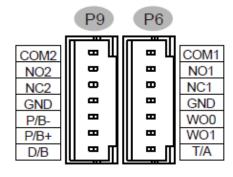

P8

| PIN   | Function            | Description      |
|-------|---------------------|------------------|
| WIO   | Wiegand             | Wiegand D0 Input |
| WI1   | Input               | Wiegand D1Input  |
| GND   | GND                 | GND              |
| D/S 1 | Exit Button         | Trigger Relay2   |
| D/S 2 | EXIL DULION         | Trigger Relay1   |
| D/M   | Door open<br>Sensor | Trigger input    |
| GND   | GND                 | GND              |

| PIN | Function               | Description |
|-----|------------------------|-------------|
| 121 | Power                  | DC12V       |
| GND | (Red/Black)            | GND         |
| R4A | Data<br>.communication | RS485(A+)   |
| R4B |                        | RS485(B-)   |
| GND |                        | GND         |
| R2R |                        | RS232R      |
| R2T |                        | RS232T      |

P9

| PIN  | Function |                                   | Description    |       |           |
|------|----------|-----------------------------------|----------------|-------|-----------|
| COM2 | Relay2   |                                   | COM2           |       |           |
| NO2  |          |                                   | NO2            |       |           |
| NC2  |          |                                   | NC2            |       |           |
| GND  |          | GND                               | GND            |       |           |
| P/B- | Door     | With<br>Power<br>Without<br>Power | BELL-          |       |           |
| P/B+ | Bell     |                                   | Power          | Power | BELL+(5V) |
| D/B  |          |                                   | Trigger Output |       |           |

|   | Р  | 6 |   |
|---|----|---|---|
| 7 | ٠. |   | _ |

P7

| PIN  | Function          |                  | Description       |  |
|------|-------------------|------------------|-------------------|--|
| COM1 | Relay1            |                  | COM1              |  |
| NO1  |                   |                  | NO1               |  |
| NC1  |                   |                  | NC1               |  |
| GND  | Wiegand<br>Output |                  | GND               |  |
| WO0  |                   |                  | Wiegand D0 Output |  |
| WO1  |                   |                  | Wiegand D1 Output |  |
| T/A  | Tamper<br>Alarm   | Without<br>Power | Trigger Output    |  |

## 7.2 Access Wiring Diagram

1. Connecting E-Lock

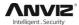

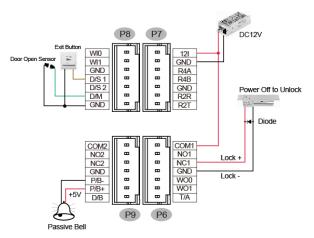

2. Connecting E-Lock with External Power

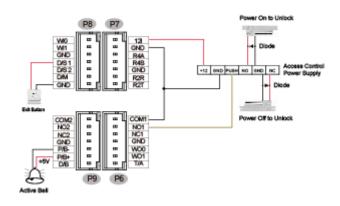

3. Dual-Relays Application

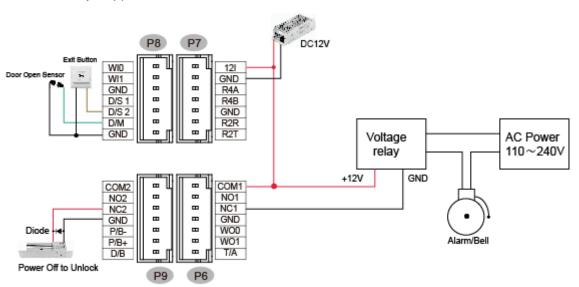

4. Connecting Wiegand Output to External Controller

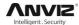

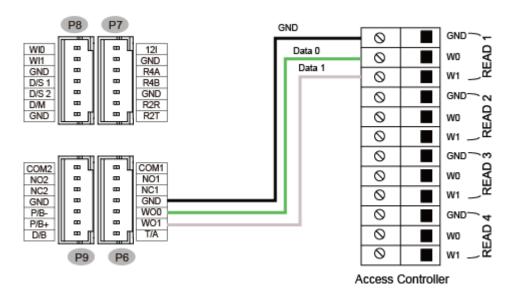

#### 5. Wiegand Card Reader Connection

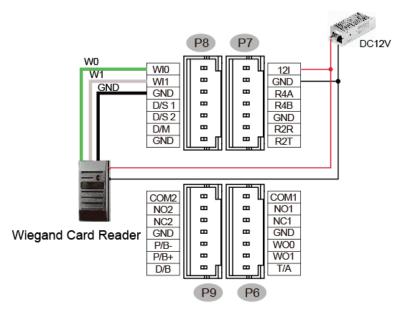

#### 6. RS-485 Interface

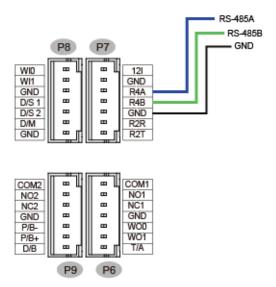

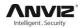

#### 7. RS-232 Interface

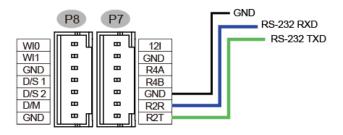

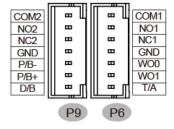